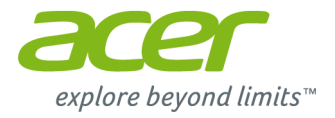

# **Aspire Séries V7 e V5 (14" Touch) Manual do utilizador**

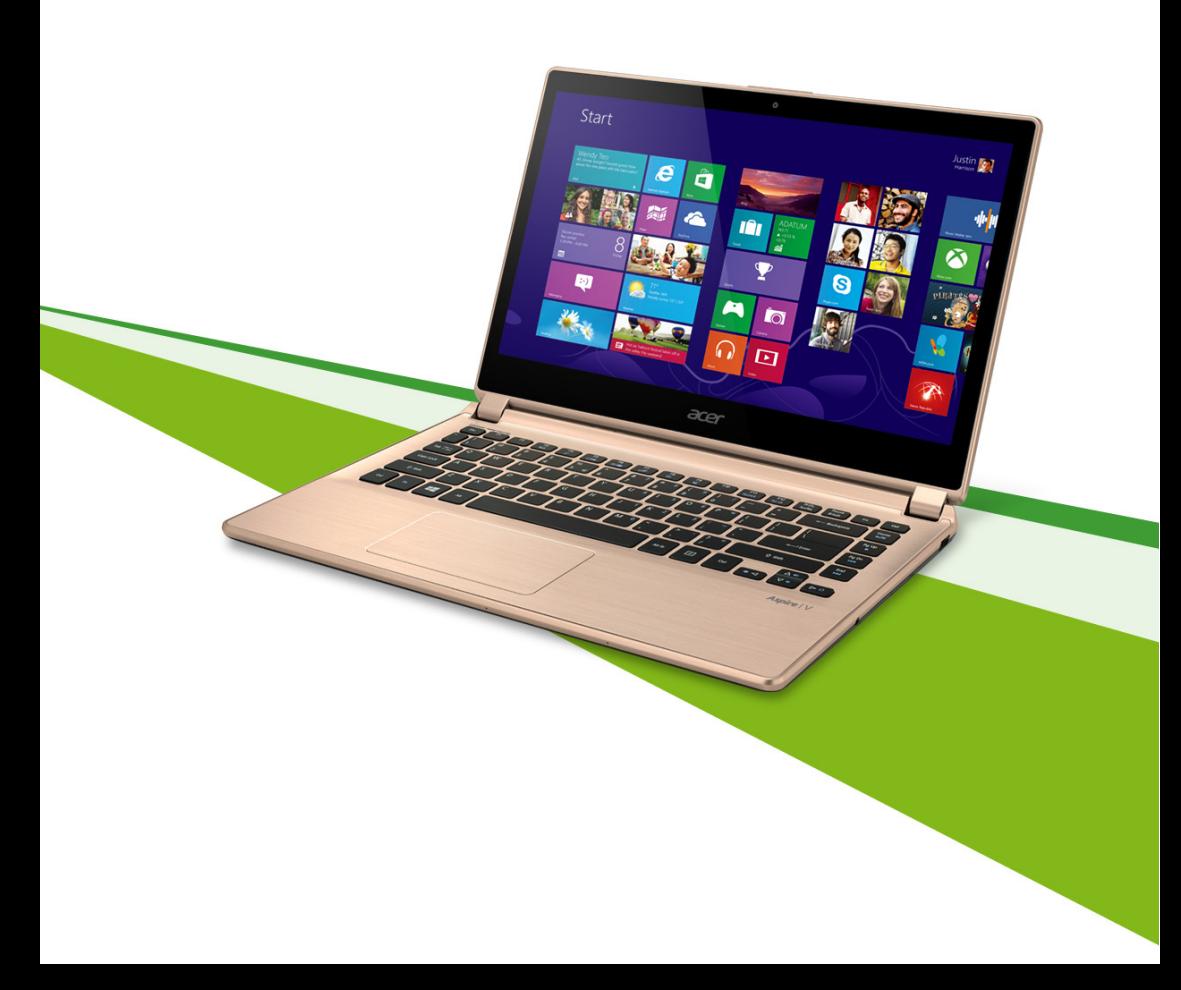

© 2013. Todos os Direitos Reservados. Aspire V7 & V5 Series (14" Touch) Inclui: Aspire V7-482P / V7-481P / V5-473P / V5-472P / V5-452P Esta revisão: October 2013

#### **Registe-se para um Acer ID e active os Ficheiros Remotos Acer**

Abra o Portal Acer no ecrã *Iniciar* para registar um Acer ID ou inicie a sessão caso já tenha um Acer ID.

#### **Há três óptimas razões para obter um Acer ID:**

• Aceder remotamente ao seu PC de outros dispositivos com a nossa aplicação gratuita Ficheiros Remotos Acer

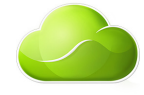

- Obter as mais recentes ofertas e informações de produto
- Registe o seu dispositivo para serviço de garantia

Para mais informações, visite o site AcerCloud: **www.acer.com/acercloud**

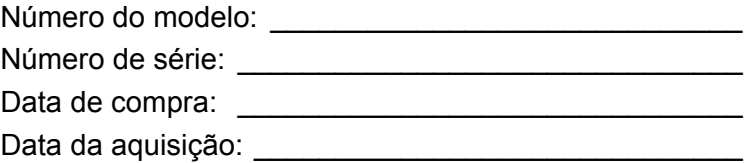

# **ÍNDICE**

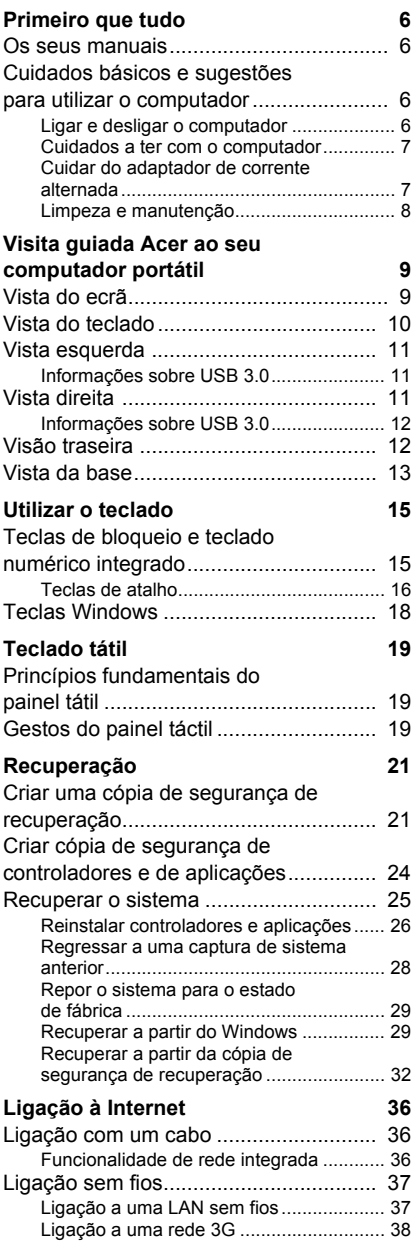

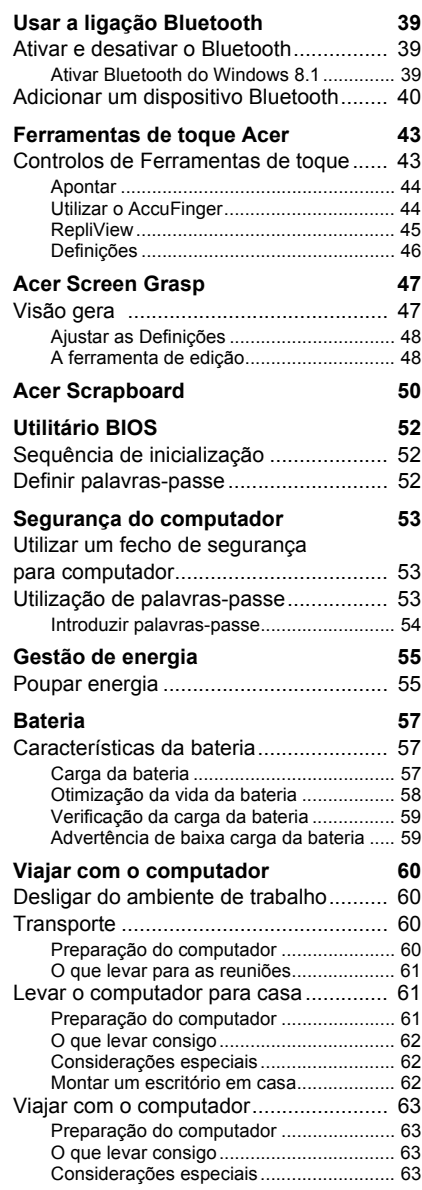

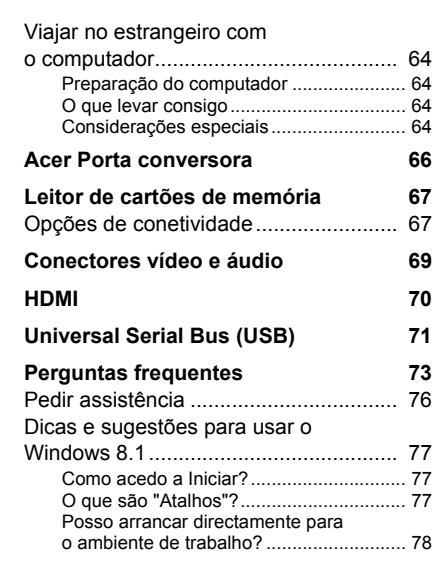

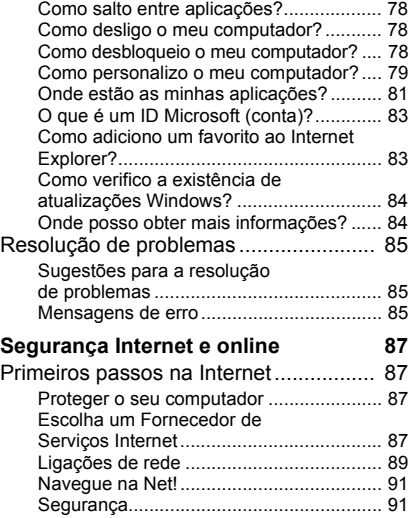

# **Como começar...**

### **Nesta secção irá encontrar:**

- Informação útil sobre os cuidados a ter com o seu computador e a sua saúde
- Onde encontrar o botão de energia, portas e conectores
- Sugestões e truques para usar o painel táctil e teclado
- Como criar cópias de segurança de recuperação
- Orientações para ligar a uma rede e usar Bluetooth
- Informação sobre o software Acer incluído

## **PRIMEIRO QUE TUDO**

<span id="page-5-0"></span>Gostaríamos de lhe agradecer por ter escolhido um Acer computador portátil para preencher as suas necessidades de computador móvel.

### <span id="page-5-1"></span>**Os seus manuais**

Para o ajudar a usar o seu Acer computador portátil, preparámos uma série de manuais:

Primeiro, o **Guia de Configuração** ajuda a iniciar-se na configuração do seu computador.

O **Guia Rápido** apresenta as características e funções básicas do seu novo computador. Para mais detalhes sobre como o seu computador o pode ajudar a ser mais produtivo, consulte o **Manual do Utilizador**. Esse manual contém informações pormenorizadas sobre temas como utilitários do sistema, recuperação de dados, opções de expansão e solução de problemas. Para além disso, contêm regulamentações gerais e avisos de segurança para o seu portátil. Está disponível a partir do Ambiente de trabalho; faça duplo clique no ícone de Ajuda e clique em **Manual do utilizador** no menu que se abre.

### <span id="page-5-2"></span>**Cuidados básicos e sugestões para utilizar o computador**

### <span id="page-5-3"></span>**Ligar e desligar o computador**

Para desligar a alimentação, execute uma das seguintes ações:

• Utilize o comando de encerramento do Windows: Prima a *Tecla Windows* + <**C**>, clique em **Definições** > **Alimentação** depois clique em **Encerrar**.

Se necessitar de encerrar o computador por pouco tempo, mas não o quiser encerrar totalmente, pode colocá-lo em *Hibernação* premindo o botão de alimentação.

Pode também colocar o computador em modo de suspensão pressionando a tecla de atalho de suspensão <**Fn**> + <**F4**>.

#### **Observação**

*Se não for possível desligar o computador normalmente, prima e mantenha premido o botão de alimentação durante mais de quatro segundos para encerrar o computador. Se desligar o computador e pretender voltar a ligálo, espere pelo menos dois segundos antes de efetuar a ligação.*

#### <span id="page-6-0"></span>**Cuidados a ter com o computador**

O seu computador terá uma longa vida útil se tiver os devidos cuidados.

- Não exponha o computador diretamente à luz solar. Não coloque o computador próximo de fontes de calor, tais como radiadores.
- Não exponha as baterias a temperaturas inferiores a 0ºC (32ºF) ou superiores a 50ºC (122ºF).
- Não exponha o computador a campos magnéticos.
- Não exponha o computador à chuva ou humidade.
- Não entorne água ou qualquer outro líquido sobre o computador.
- Não submeta o computador a choques ou vibrações fortes.
- Não exponha o computador a poeiras ou impurezas.
- Nunca coloque objetos sobre o computador.
- Para evitar danificar o monitor, feche-o com cuidado.
- Nunca coloque o computador sobre superfícies irregulares.

#### <span id="page-6-1"></span>**Cuidar do adaptador de corrente alternada**

Aqui encontrará algumas instruções relativas aos cuidados a ter com o adaptador de corrente alternada:

- Não ligue o adaptador a nenhum outro dispositivo.
- Não pise no cabo de alimentação nem coloque objetos pesados no mesmo. Com cuidado, encaminhe o cabo de alimentação, e todos os outros cabos, de forma a ficarem afastados de locais com tráfego de pessoas.
- Ao desligar o cabo de alimentação, não puxe pelo cabo mas sim pela ficha.

• A taxa de amperagem total do equipamento ligado não deve exceder a taxa de amperagem do cabo utilizado como extensão elétrica. Além disso, a taxa de amperagem total de todo o equipamento ligado a uma única tomada de parede não deve exceder a tensão do fusível.

#### <span id="page-7-0"></span>**Limpeza e manutenção**

A limpeza do computador deve obedecer aos seguintes passos:

- 1.Desligue o computador.
- 2.Desligue o Adaptador de corrente alternada.
- 3.Utilize um pano macio humedecido com água. Não utilize produtos de limpeza líquidos ou em forma de aerossol.

Se surgir algum dos problemas aqui referidos:

- O computador caiu ou a estrutura foi danificada;
- O computador não funciona normalmente

Consulte **[Perguntas frequentes na página 73](#page-72-1)**.

### <span id="page-8-0"></span>**VISITA GUIADA ACER AO SEU COMPUTADOR PORTÁTIL**

Depois de montar o computador tal como indicado no Guia de Configuração, deixe-nos mostrar-lhe o seu novo Acer computador.

### <span id="page-8-1"></span>**Vista do ecrã**

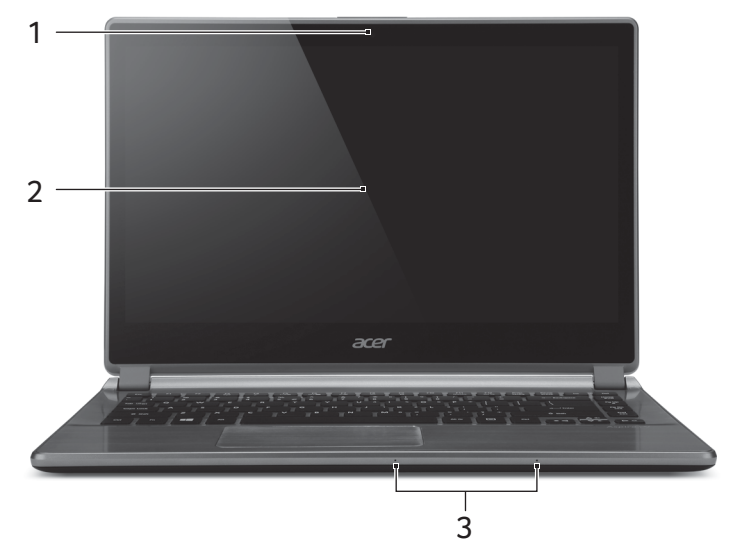

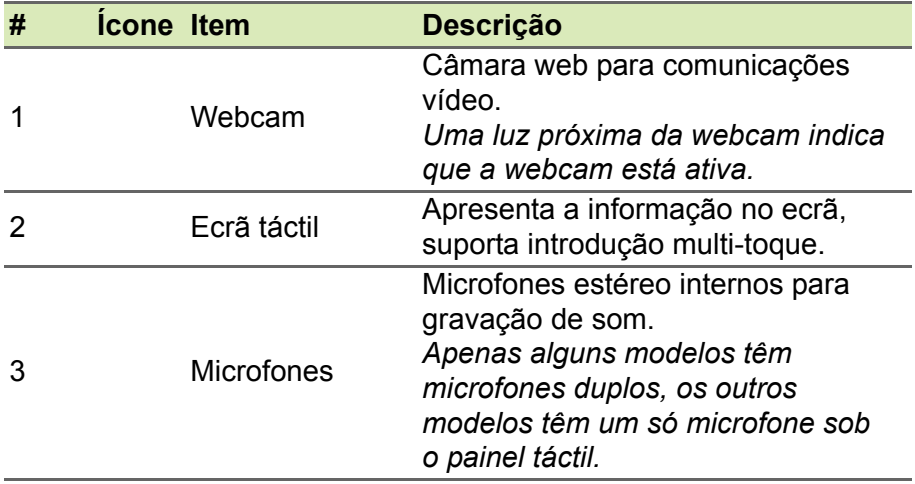

### <span id="page-9-0"></span>**Vista do teclado**

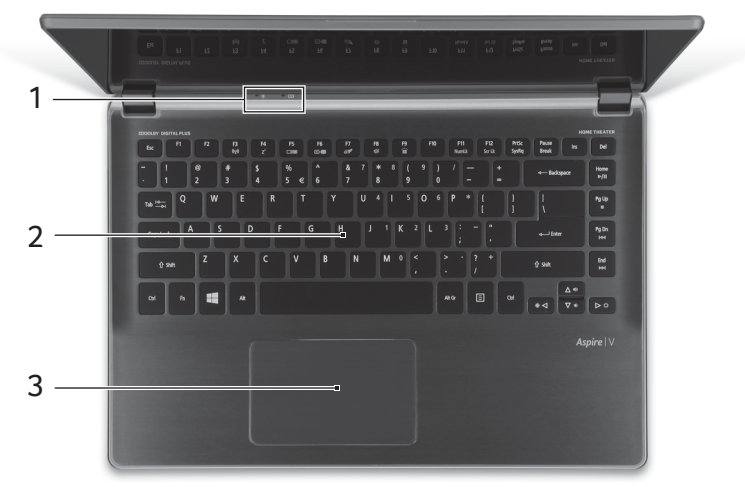

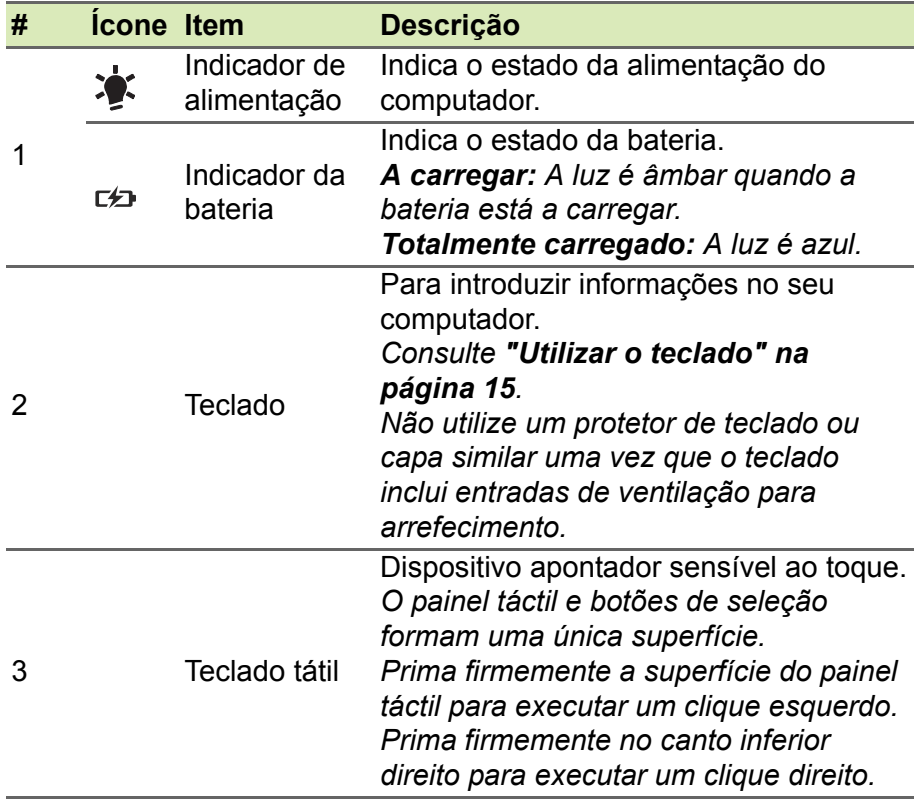

### <span id="page-10-0"></span>**Vista esquerda**

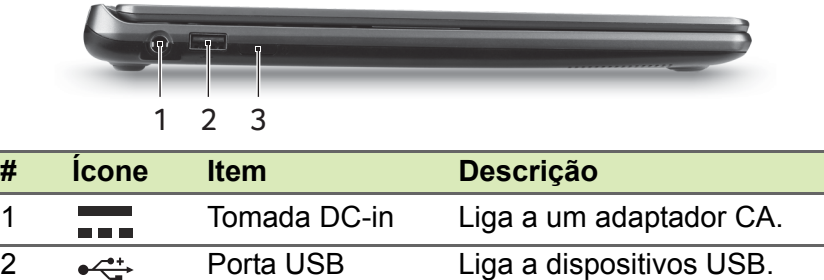

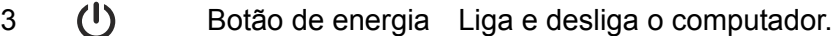

### <span id="page-10-1"></span>**Informações sobre USB 3.0**

- As portas compatíveis com USB 3.0 são azuis.
- Compatível com dispositivos USB 3.0 e anteriores.
- Para melhor desempenho, utilize dispositivos com certificação USB 3.0.
- Definido pela especificação USB 3.0 (USB SuperSpeed).

### <span id="page-10-2"></span>**Vista direita**

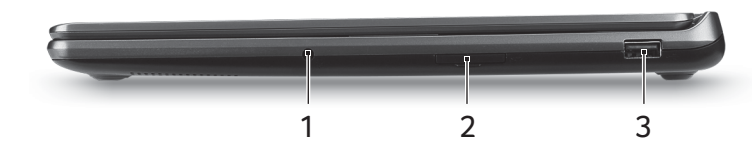

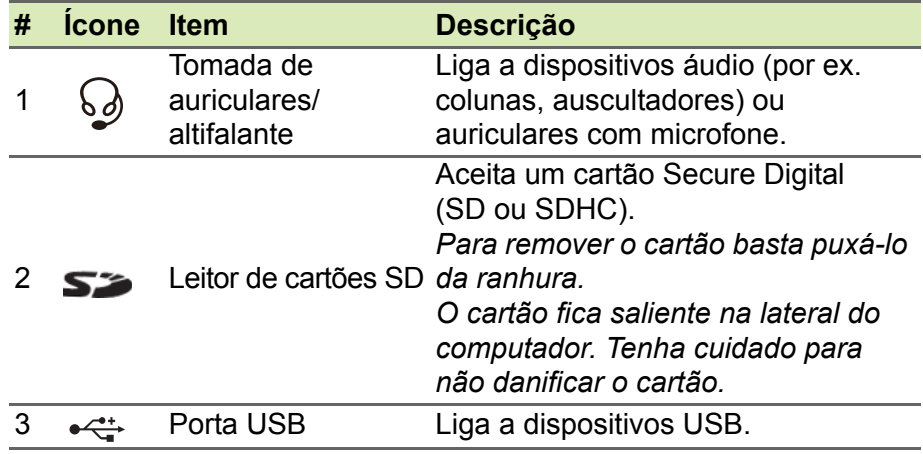

### <span id="page-11-0"></span>**Informações sobre USB 3.0**

- As portas compatíveis com USB 3.0 são azuis.
- Compatível com dispositivos USB 3.0 e anteriores.
- Para melhor desempenho, utilize dispositivos com certificação USB 3.0.
- Definido pela especificação USB 3.0 (USB SuperSpeed).

### <span id="page-11-1"></span>**Visão traseira**

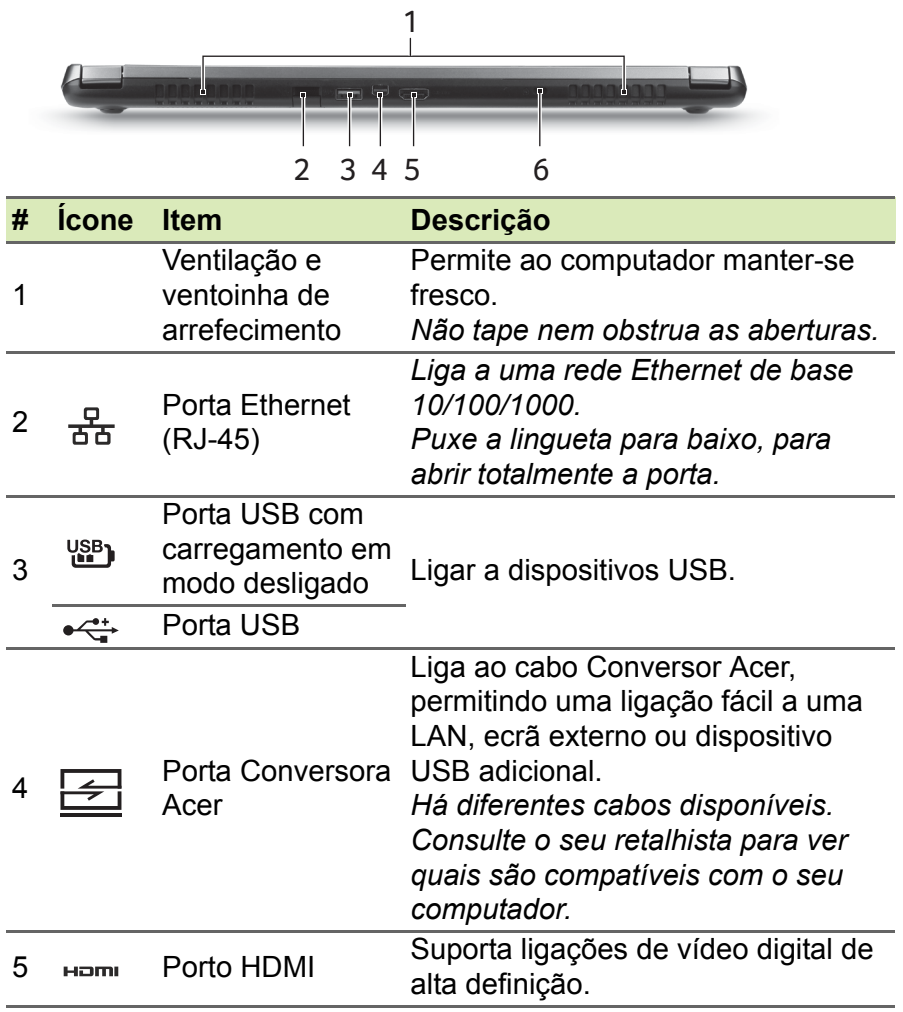

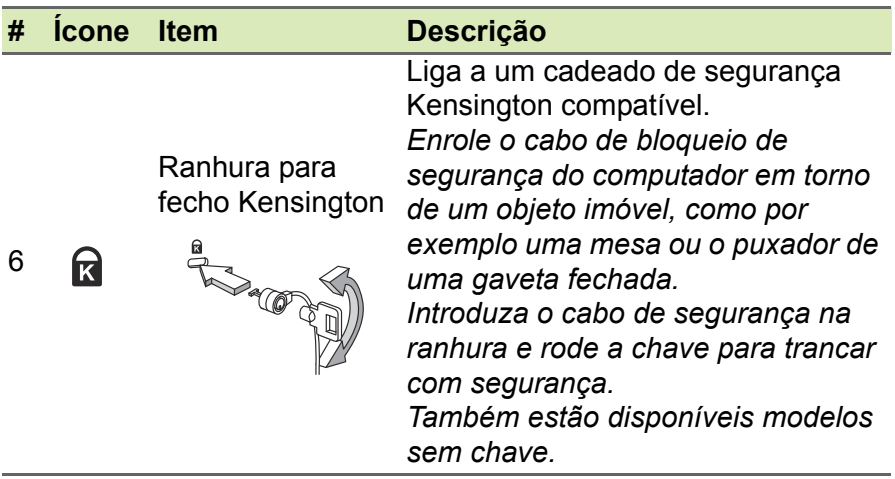

### <span id="page-12-0"></span>**Vista da base**

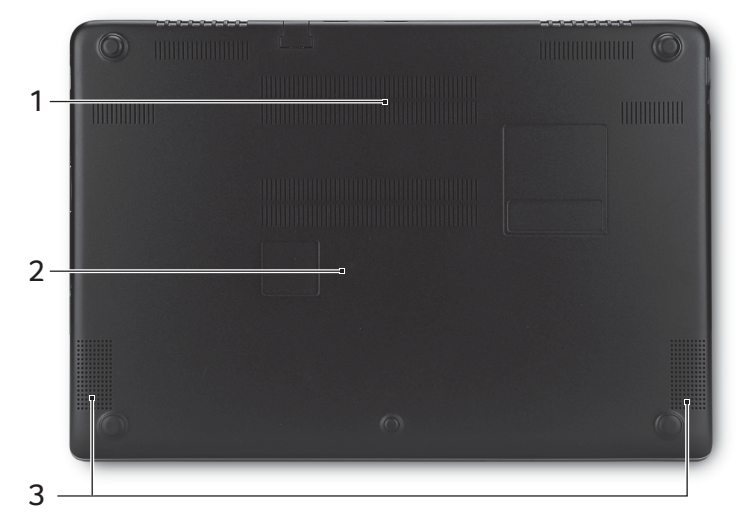

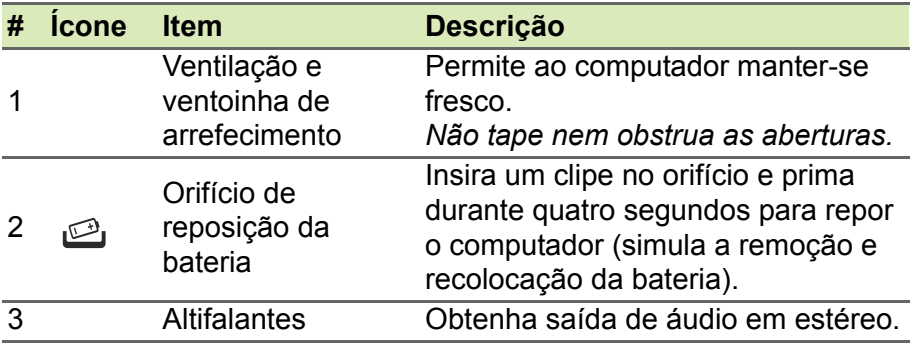

## **UTILIZAR O TECLADO**

<span id="page-14-0"></span>O teclado possui teclas de tamanho normal e um teclado numérico integrado, teclas separadas de cursor, de bloqueio, do Windows, teclas especiais e de função.

### <span id="page-14-1"></span>**Teclas de bloqueio e teclado numérico integrado**

O teclado possui três teclas de bloqueio que podem ser ligadas ou desligadas.

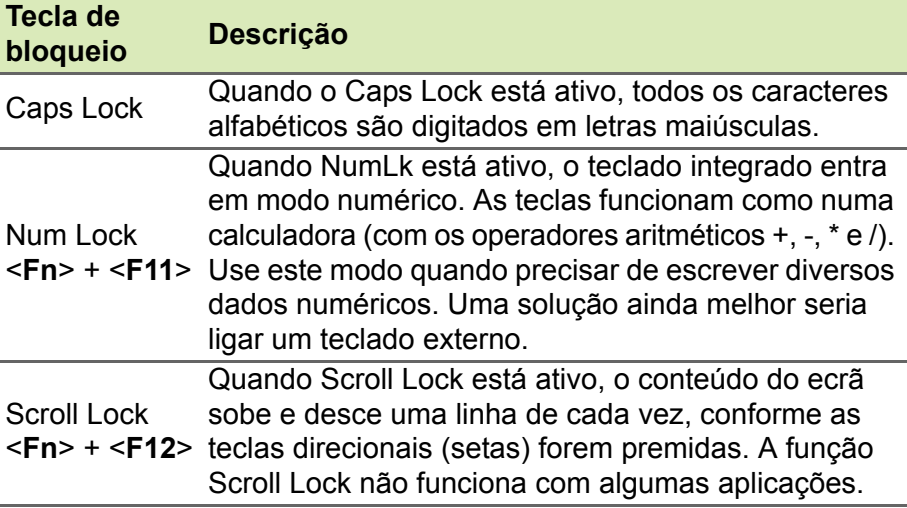

O teclado numérico integrado funciona como o teclado numérico de desktop. É indicado por pequenos caracteres situados no canto superior direito da superfície das teclas. Para simplificar a legenda do teclado, os símbolos das teclas de controlo do cursor não estão impressos nas teclas.

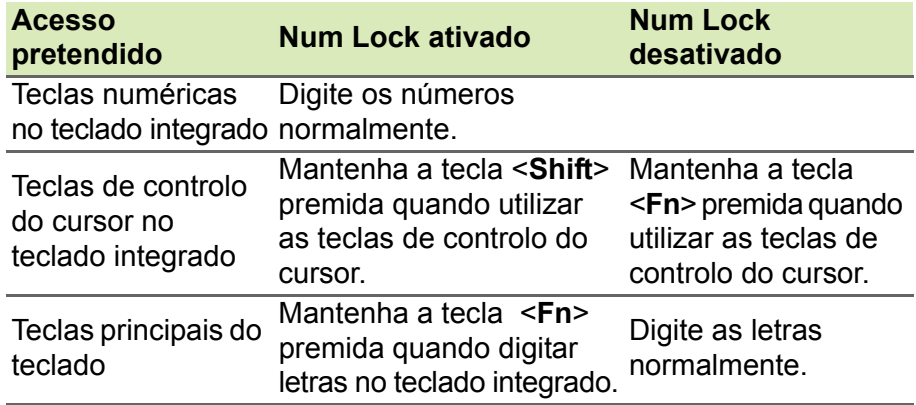

### <span id="page-15-0"></span>**Teclas de atalho**

O computador utiliza teclas de atalho ou combinações de teclas para aceder à maior parte dos seus comandos, tais como a luminosidade do ecrã e o volume de saída.

Para ativar as teclas de atalho, prima e mantenha premida a tecla <**Fn**> antes de premir a outra tecla na combinação de teclas de atalho.

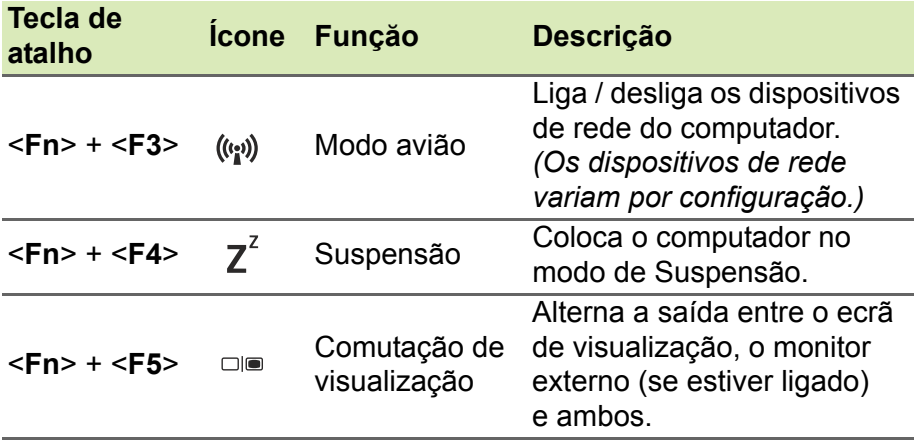

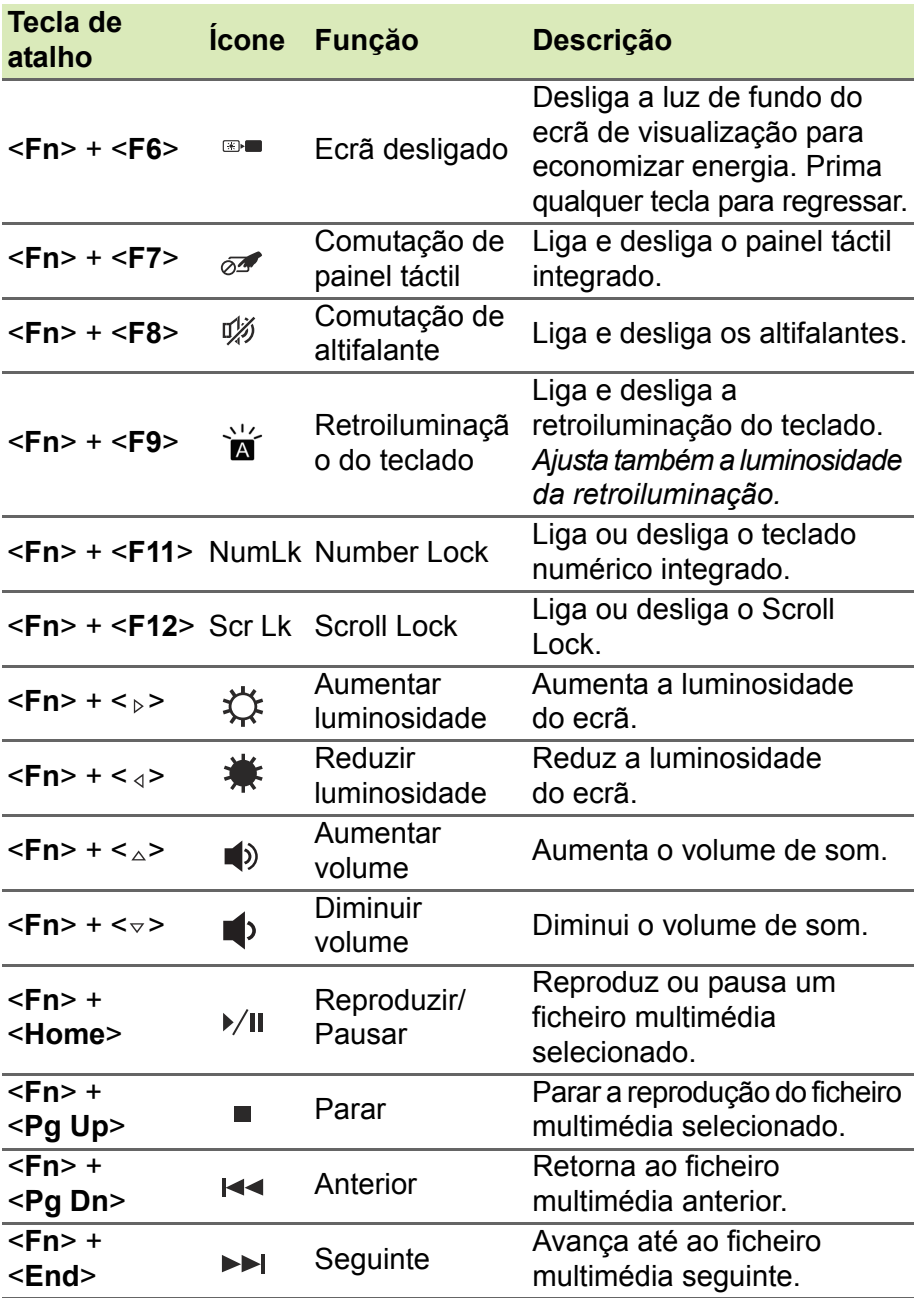

### <span id="page-17-0"></span>**Teclas Windows**

O teclado possui duas teclas para funções específicas do Windows.

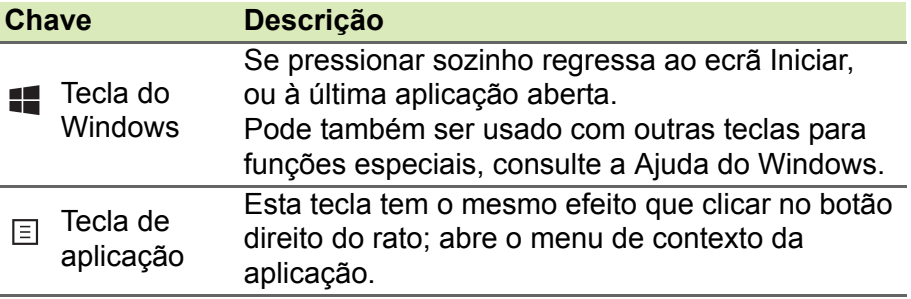

## **TECLADO TÁTIL**

### <span id="page-18-1"></span><span id="page-18-0"></span>**Princípios fundamentais do painel tátil**

O painel tátil controla a seta (ou "cursor") no ecrã. À medida que  $\wedge$ arrasta o dedo no painel táctil, o cursor segue este movimento.

Prima os botões esquerdo ou direito, situados na extremidade do teclado táctil, para efectuar funções de selecção e de execução, ou toque na superfície do painel táctil. Estas duas áreas são semelhantes aos botões esquerdo e direito de um rato.

#### **Observação**

*O painel táctil é sensível aos movimentos dos dedos. Assim, quanto mais leve for o toque, melhor será a resposta. Mantenha o painel táctil e os seus dedos secos e limpos.* 

O cursor é controlado por alguns gestos básicos:

• **Deslocar um dedo**: Desloque um dedo pela superfície do teclado táctil para movimentar o cursor.

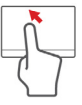

- **Toque com um dedo**: Toque no teclado táctil com o seu dedo para executar um clique, que irá selecionar ou iniciar um item. Rapidamente, toque novamente para realizar dois toques ou "duplo toque".
- **Arrastar**: Mantenha premido o lado esquerdo do botão de seleção ou toque duas vezes em qualquer área do painel táctil, quando deslizar um segundo dedo pelo painel táctil, seleciona todos os itens na área.

### <span id="page-18-2"></span>**Gestos do painel táctil**

O Windows 8.1 e muitas aplicações são compatíveis com gestos do teclado táctil com um ou mais dedos.

#### **Observação**

*A compatibilidade com gestos do teclado táctil depende da aplicação ativa.*

Isto permite-lhe controlar as aplicações com simples gestos, como:

• **Deslizar o dedo a partir de um canto:** Aceda às ferramentas Windows deslizando a partir da direita, centro ou esquerda do teclado táctil para o centro.

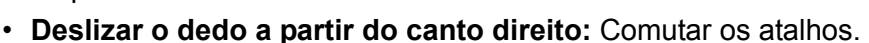

- **Deslizar o dedo a partir do canto superior:** Comutar comandos de aplicações.
- **Deslizar o dedo a partir do canto esquerdo:** Ativar a aplicação anterior.
- **Deslocar dois dedos:** Percorra rapidamente páginas web, documentos e listas de reprodução com dois dedos no painel táctil e movendo ambos os dedos em qualquer direção.
- **Apertar dois dedos:** Aumente e diminua o zoom de fotos, mapas e documentos com simples gestos com o indicador e polegar.

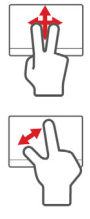

## **RECUPERAÇÃO**

<span id="page-20-0"></span>Se tiver problemas com o seu computador e as perguntas mais frequentes (**[consulte Perguntas frequentes na página 73](#page-72-1)**) não o ajudarem, pode 'recuperar' o seu computador – ou seca, repô-lo o estado anterior.

Esta secção descreve as ferramentas de recuperação no seu computador. Acer oferece *Acer Recovery Management*, que lhe permite criar uma *cópia de segurança para recuperação*, uma *cópia de segurança de controladores e aplicações* e para iniciar as opções de recuperação, usando as ferramentas do Windows ou a cópia de segurança de recuperação.

#### **Observação**

*Acer Recovery Management está apenas disponível num sistema operativo Windows pré-instalado.*

#### **Importante**

**Recomendamos que crie uma Cópia de Segurança de Recuperação e Cópia de Segurança de Controladores e de Aplicações assim que possível. Em algumas situações, uma recuperação total requer uma cópia de segurança de recuperação em USB.**

### <span id="page-20-1"></span>**Criar uma cópia de segurança de recuperação**

Para reinstalar a partir de uma unidade de armazenamento USB, tem primeiro de criar a cópia de segurança de recuperação. A cópia de segurança de recuperação inclui todo o conteúdo original do disco rígido do seu computador, incluindo Windows e todo o software e controladores carregados em fábrica. Com esta cópia de segurança restaurará o computador para o mesmo estado em que o adquiriu, enquanto lhe confere a opção de manter todas as definições e dados pessoais.

#### **Observação**

*Visto que a cópia de segurança de recuperação requer pelo menos 16 GB de armazenamento depois da formatação, recomenda-se que utilize uma unidade USB com 32 GB ou mais.*

1.A partir de *Iniciar*, digite 'Recovery' e depois clique em **Acer Recovery Management** na lista de aplicações.

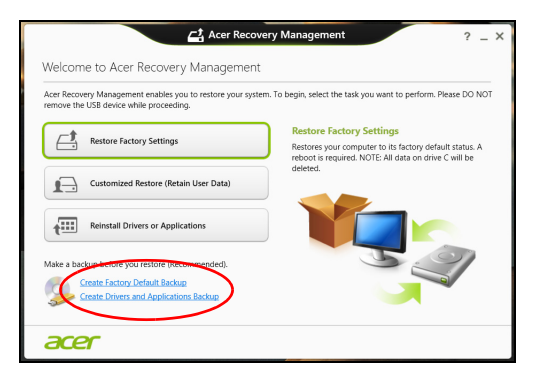

2.Clique em **Criar Cópia de Segurança de Predefinições de Fábrica**. A janela da *Unidade de Recuperação* abre-se.

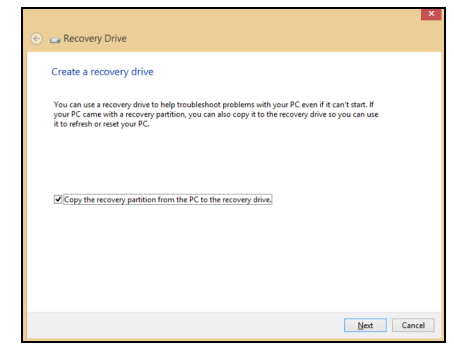

Certifique-se de que seleciona **Copiar conteúdo das partições de recuperação para a unidade de recuperação**. Isto garante a cópia de segurança de recuperação mais completa e mais segura.

3.Ligue a unidade USB e clique em **Seguinte**.

• *Visto que a cópia de segurança de recuperação requer pelo menos 16 GB de armazenamento depois da formatação, recomenda-se que utilize uma unidade USB com 32 GB ou mais.*

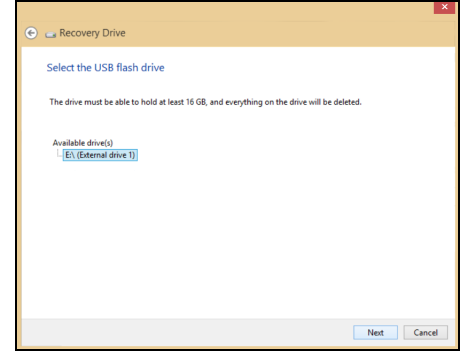

- 4.Irá aparecer no ecrã o progresso de cópia de segurança.
- 5.Siga o processo até que esteja concluído.
- 6.Depois de criar a cópia de segurança de recuperação, pode optar por eliminar a informação de recuperação do seu computador. Se eliminar esta informação, só pode usar a cópia de segurança de recuperação USB para restaurar o seu computador, se perder ou eliminar a unidade USB, não pode restaurar o seu computador.
- 7.Desligue a unidade USB e identifique-a claramente.

#### **Importante**

**Escreva uma identificação única, descritiva da cópia de segurança como 'Cópia de segurança de recuperação do Windows'. Certifique-se que mantém a cópia de segurança num local seguro, onde não se esqueça.**

### <span id="page-23-0"></span>**Criar cópia de segurança de controladores e de aplicações**

Para criar uma cópia de segurança de controladores e de aplicações, que contenha o software e carregadores carregados na fábrica exigidos pelo seu computador, pode usar uma unidade de armazenamento USB ou, se o seu computador estiver equipado com gravador de DVD, um ou mais DVD vazios graváveis.

1.A partir de *Iniciar*, introduza 'Recovery' e depois clique em **Acer Recovery Management** na lista de aplicações.

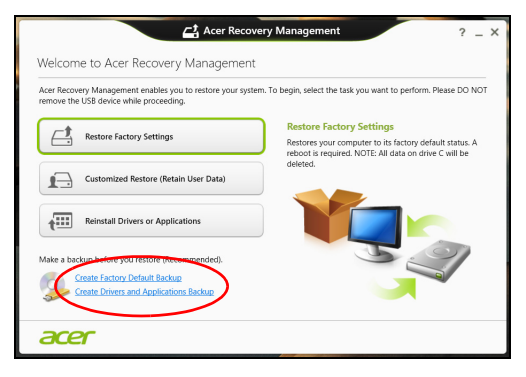

- 2. Clique em **Criar Cópia de Segurança de Controladores e Aplicações**. Ligue a unidade USB ou insira um DVD vazio na unidade ótica, e depois clique em **Seguinte**.
	- Se utilizar uma unidade USB, certifique-se de que a unidade USB tem capacidade suficiente antes de continuar.
	- Se utilizar DVD, será mostrado o número de discos vazios e graváveis que irá necessitar para concluir os discos de recuperação. Certifique-se de que dispõe do número necessário de discos idênticos em branco.

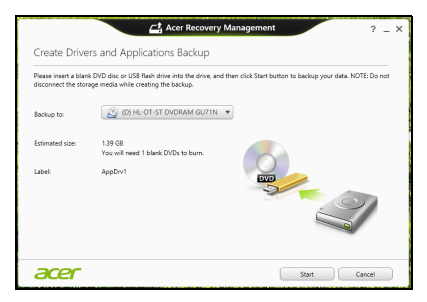

- 3.Clique em **Iniciar** para copiar ficheiros. Será mostrado o progresso da cópia de segurança no ecrã.
- 4.Siga o processo até que esteja concluído:
	- Se usar discos óticos, a unidade ejeta cada disco após a gravação. Remova o disco da unidade e marque-o com uma caneta permanente. Se forem necessários vários discos, insira um novo disco quando solicitado, e depois clique em **OK**. Continue até que o processo esteja concluído.
	- Se usar uma unidade USB, desligue a unidade e identifique-a claramente.

#### **Importante**

**Escreva uma identificação única, descritiva em cada cópia de segurança como 'Cópia de segurança de controladores e de aplicações'. Certifique-se que mantém a cópia de segurança num local seguro, onde não se esqueça.**

### <span id="page-24-0"></span>**Recuperar o sistema**

Para recuperar o seu sistema:

1.Realize pequenas correções.

Se apenas um ou dois itens de software ou hardware tiverem deixado de funcionar corretamente, o problema poderá ser resolvido através da reinstalação do software ou controladores do dispositivo. Para reinstalar o software e controladores pré-instalados de fábrica, **[consulte Reinstalar controladores e aplicações na página 26](#page-25-0)**. Para instruções sobre como reinstalar software ou controladores não pré-instalados, consulte a documentação desse produto ou o website de suporte.

2.Reverter para um estado de sistema anterior.

Se reinstalar o software ou controladores não ajudar, então o problema poderá ser solucionado revertendo o seu sistema a um estado anterior, quando tudo estava a funcionar corretamente.

Para instruções, **[consulte Regressar a uma captura de sistema](#page-27-0) [anterior na página 28](#page-27-0)**.

3.Reinicie o seu sistema operativo.

Caso nada tenha resolvido o seu problema, e desejar repor o seu sistema para o estado de fábrica, mas manter a informação de utilizador, **[consulte Repor o sistema para o estado de fábrica na](#page-28-0) [página 29](#page-28-0)**.

4.Reponha o seu sistema para as definições de fábrica. Se não tiver ocorrido uma solução para o problema e quiser repor o seus sistema para as definições de fábrica, **[consulte Repor o](#page-28-0) [sistema para o estado de fábrica na página 29](#page-28-0)**.

#### <span id="page-25-0"></span>**Reinstalar controladores e aplicações**

Como passo de resolução de problemas, poderá ter de reinstalar as aplicações e os controladores do dispositivos que vieram pré-instalados com o seu computador. Pode reinstalar utilizando ou o seu disco rígido ou a cópia de segurança que criou.

- Outras aplicações Caso tenha de reinstalar o software não préinstalado no seu computador, terá de seguir as instruções de instalação desse software.
- Novos controladores de dispositivo Caso tenha de reinstalar controladores de dispositivos não pré-instalados no seu computador, terá de seguir as instruções que acompanham o dispositivo.

*Se reinstalar com o Windows e a informação de recuperação armazenada no seu computador:*

1.A partir de *Iniciar*, introduza 'Recovery' e depois clique em **Acer Recovery Management** na lista de aplicações.

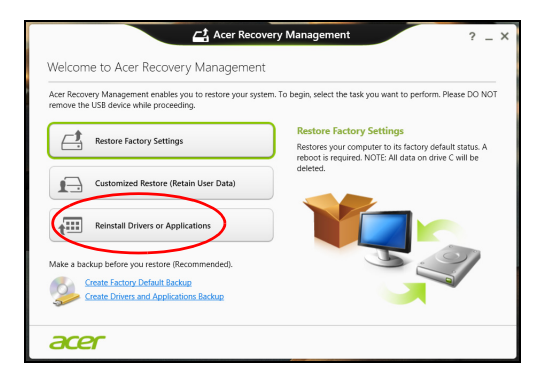

2.Clique em **Reinstalar Aplicações ou Controladores**.

3.Deverá ver a secção **Conteúdo** do **Acer Centro de Recursos**.

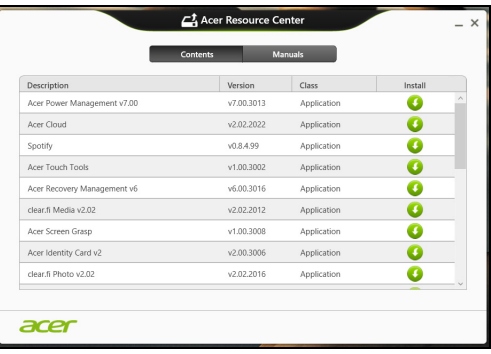

Imagens apenas para referência.

4.Clique no ícone **instalar** para o item que deseja instalar, e depois siga as instruções no ecrã para concluir a instalação. Repita este passo para cada item que deseja reinstalar.

*Se reinstalar a partir de uma cópia de segurança de controladores e de aplicações num DVD ou unidade USB:*

- 1.Insira a **Cópia de segurança de controladores e de aplicações** na unidade do disco ou ligue-a a uma porta USB livre.
	- Se inserir um DVD, aguarde até o **Acer Centro de Recursos** iniciar.
		- Se o **Acer Centro de Recursos** não iniciar automaticamente, prima a *tecla Windows* + <**E**>, e depois clique duas vezes no ícone da unidade ótica.
	- Se usar uma unidade USB, prima a *tecla Windows* + <**E**>, depois clique duas vezes na unidade que contém a cópia de segurança. Clique duas vezes no **Centro de Recursos**.

2.Deverá ver a secção **Conteúdo** do **Acer Centro de Recursos**.

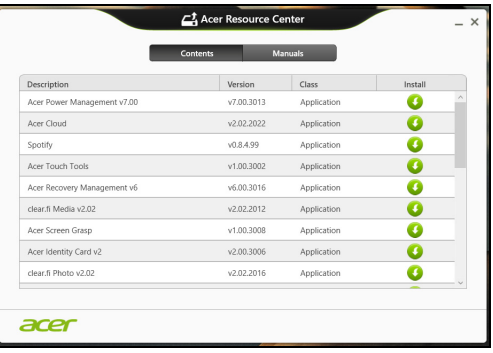

Imagens apenas para referência.

3.Clique no ícone **instalar** para o item que deseja instalar, e depois siga as instruções no ecrã para concluir a instalação. Repita este passo para cada item que deseja reinstalar.

#### <span id="page-27-0"></span>**Regressar a uma captura de sistema anterior**

O Restauro do Sistema da Microsoft tira um 'instantâneo' das definições do seu sistema e guarda-os como pontos de restauro. Na maior parte dos casos mais complicados de problemas de software, pode reverter para um desses pontos de restauro para voltar a ter o sistema a funcionar.

O Windows cria automaticamente um ponto de restauro adicional todos os dias, e também sempre que instala software ou controladores de dispositivo.

#### **Observação**

*Para mais informações acerca do Restauro do Sistema da Microsoft, a partir de* Iniciar*, digite "Ajuda" e depois clique em Ajuda e Suporte na lista de aplicações. Digite "Restauro do sistema Windows" na caixa de Pesquisa de Ajuda, e depois prima Enter.*

#### *Retomar um ponto de restauro*

- 1.A partir de *Iniciar*, introduza 'Painel de Controlo' e depois clique em **Painel de Controlo** na lista de aplicações.
- 2.Clique em **Sistema e Segurança** > **Centro de Ação**, depois clique em **Recuperação** no fundo da janela.
- 3.Clique em **Abrir Restauro do Sistema** e depois **Seguinte**.
- 4.Clique no último ponto de restauro (numa altura em que o seu sistema esteja a funcionar corretamente), clique em **Seguinte**, depois em **Concluir**.
- 5.Aparece uma janela de confirmação; clique em **Sim**. O seu sistema será restaurado utilizando o ponto de restauro especificado. Este processo poderá demorar vários minutos e reiniciar o seu computador.

#### <span id="page-28-0"></span>**Repor o sistema para o estado de fábrica**

Caso o seu computador tenha problemas não recuperáveis através de outros métodos, poderá ter de reinstalar tudo para repor o sistema para o estado de fábrica. Pode recuperar utilizando ou o seu disco rígido ou a cópia de segurança de recuperação que criou.

- Se ainda conseguir executar o Windows e não eliminou a partição de recuperação, **[consulte Recuperar a partir do Windows na](#page-28-1) [página 29](#page-28-1)**.
- Caso não consiga utilizar o Windows e o seu disco rígido original tenha sido totalmente reformatado ou tiver instalado um disco rígido de substituição, **[consulte Recuperar a partir da cópia de](#page-31-0) [segurança de recuperação na página 32](#page-31-0)**.

### <span id="page-28-1"></span>**Recuperar a partir do Windows**

Inicie Acer Recovery Management:

• A partir de *Iniciar*, introduza 'Recovery' e depois clique em **Acer Recovery Management** na lista de aplicações.

Estão disponíveis duas opções, **Restaurar Definições de Fábrica** (Repor o meu PC) ou **Restauro Personalizado** (Atualizar o meu PC).

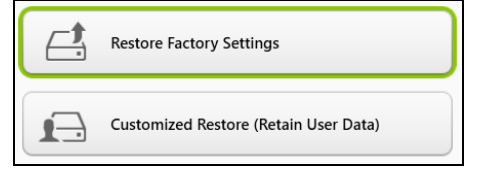

**Restaurar Definições de Fábrica** elimina tudo no seu disco rígido, depois reinstala o Windows e todo o software e controladores préinstalados no seu sistema. Caso consiga aceder a ficheiros importantes no seu disco rígido, faça agora uma cópia de segurança dos mesmos. **[Consulte Restaurar Definições de Fábrica com Acer Recovery](#page-29-0) [Management na página 30](#page-29-0)**.

**Restauro Personalizado** irá tentar reter os seus ficheiros (dados de utilizador) mas irá reinstalar todo o software e controladores. O software instalado desde que comprou o seu PC será removido (exceto software instalado a partir da Windows Store). **[Consulte Restauro](#page-31-1) [personalizado com Acer Recovery Management na página 32](#page-31-1)**.

<span id="page-29-0"></span>*Restaurar Definições de Fábrica com Acer Recovery Management* 1.Clique em **Restaurar Definições de Fábrica**.

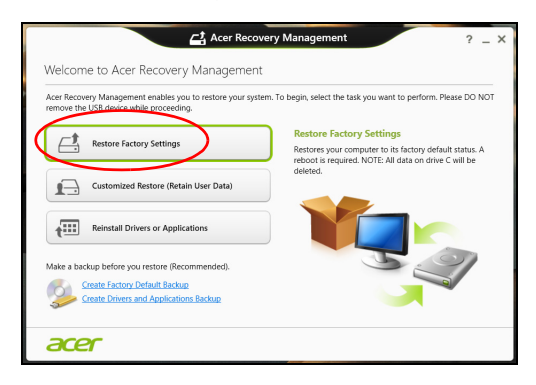

**Importante**

**"Restaurar Definições de Fábrica" eliminará todos os ficheiros no seu disco rígido.**

2.Abre-se a janela **Repor o seu PC**.

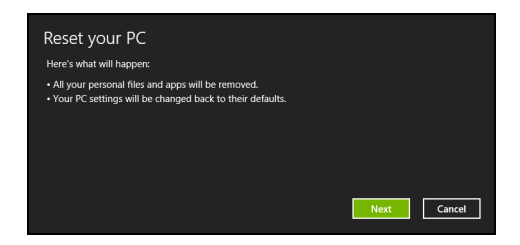

Imagens apenas para referência.

- 3. Clique em **Seguinte**, depois escolha como eliminar os seus ficheiros:
	- a.**Remover apenas os meus ficheiros** elimina rapidamente todos os ficheiros antes de restaurar o seu computador e demora cerca de 30 minutos.
	- b.**Limpar completamente a unidade** limpa completamente a unidade depois de cada ficheiro ser eliminado, por isso não é possível visualizar ficheiros depois da recuperação. A limpeza da unidade demora muito mais, até 5 horas, mas é muito mais segura porque os ficheiros antigos são completamente removidos.
- 4.Clique em **Repor**.
- 5.O processo de recuperação começa por reiniciar o seu computador, e depois continua a copiar ficheiros para o seu disco rígido.
- 6.Depois de terminar a recuperação, pode começar a usar o seu computador, repetindo o processo de primeiro arranque.

*Recuperar a partir do disco rígido durante o arranque*

- 1.Ligue o computador e prima <**Alt**> + <**F10**> durante o arranque. Aparece um ecrã para que escolha o esquema do teclado.
- 2.São apresentadas várias opções. Clique em **Resolução de Problemas**.
- 3.Clique em **Atualizar o PC** ou **Repor o PC**.

#### **Observação**

*"Atualizar o PC" permite-lhe restaurar o computador para as predefinições de fábrica, com os ficheiros intactos. "Repor o PC" remove completamente todos os seus ficheiros e repõe o seu computador às predefinições de fábrica.*

4.Clique em **Seguinte**. O processo demorará vários minutos.

#### <span id="page-31-1"></span>*Restauro personalizado com Acer Recovery Management*

1. Clique em **Restauro Personalizado (Manter Dados do Utilizador)**.

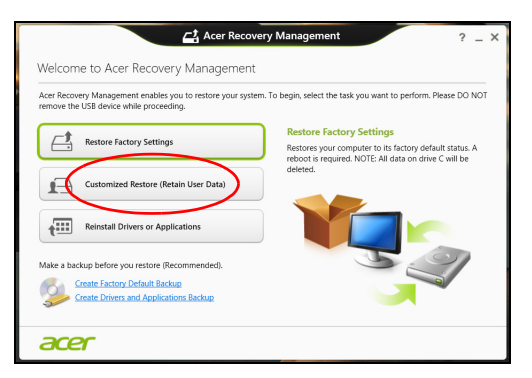

2.Abre-se a janela **Atualizar o seu PC**.

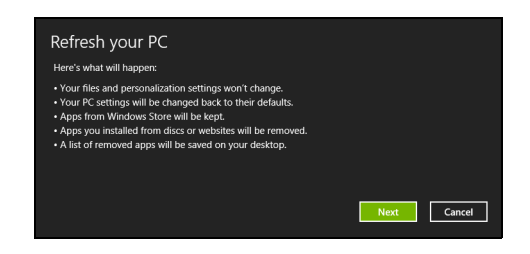

Imagens apenas para referência.

- 3.Clique em **Seguinte**, depois em **Atualizar**.
- 4.O processo de recuperação começa por reiniciar o seu computador, e depois continua a copiar ficheiros para o seu disco rígido. Este processo demora cerca de 30 minutos.

#### <span id="page-31-0"></span>**Recuperar a partir da cópia de segurança de recuperação**

Para recuperar a partir de uma cópia de segurança de recuperação numa unidade USB:

- 1.Encontre a sua cópia de segurança de recuperação.
- 2.Se o seu computador não tem teclado integrado, certifique-se que tem um teclado ligado ao computador.
- 3.Ligue uma unidade USB e ligue o seu computador.
- 4. Se ainda não estiver ativado, tem de ativar o *Menu de Arranque F12*: a.Prima <**F2**> quando inicia o seu computador.
- b. Utilize as setas esquerda e direita para selecionar o menu **Principal**.
- c. Prima a tecla baixo até que esteja selecionado **Menu de Arranque F12**, prima <**F5**> para alterar esta definição para **Ativado**.
- d.Utilize as setas esquerda ou direita para selecionar o menu **Sair**.
- e.Dependendo do tipo de BIOS do seu computador, selecione **Save Changes and Exit** (Guardar Alterações e Sair) ou **Exit Saving Changes** (Sair da gravação das alterações) e prima **Enter**. Selecione **OK** ou **Sim** para confirmar.
- f. O seu computador irá reiniciar.
- 5.Durante o arranque, prima <**F12**> para abrir o menu de arranque. O menu de arranque permite-lhe selecionar qual o dispositivo do qual iniciar, selecione a unidade USB.
	- a.Utilize as teclas de seta para selecionar **Dispositivo USB**, e depois prima **Enter**.
	- b.O Windows inicia a partir da cópia de segurança de recuperação em vez do processo de arranque normal.
- 6.Selecione o tipo do seu teclado.
- 7.Selecione **Resolução de Problemas** e depois selecione o tipo de recuperação a usar:
	- a.Clique em **Avançadas** e depois **Restauro de Sistema** para iniciar o Restauro do Sistema Microsoft:

o Restauro do Sistema da Microsoft tira periodicamente um "instantâneo" das definições do seu sistema e guarda-as como pontos de restauro. Na maior parte dos casos mais complicados de problemas de software, pode reverter para um desses pontos de restauro para voltar a ter o sistema a funcionar.

b.Clique em **Repor o PC** para iniciar o processo de reposição: **Repor o PC** elimina tudo no seu disco rígido, depois reinstala o Windows e todo o software e controladores pré-instalados no seu sistema. Caso consiga aceder a ficheiros importantes no seu disco rígido, faça agora uma cópia de segurança dos mesmos. **[Consulte Repor o seu PC a partir da cópia de segurança de](#page-33-0) [recuperação na página 34](#page-33-0)**.

c. Clique em **Atualizar o PC** para iniciar o processo de atualização: **Atualizar o PC** irá tentar reter os seus ficheiros (dados de utilizador) mas irá reinstalar todo o software e controladores. O software instalado desde que comprou o seu PC será removido (exceto software instalado a partir da Windows Store). **[Consulte](#page-34-0) [Atualizar o seu PC a partir da cópia de segurança de](#page-34-0) [recuperação na página 35](#page-34-0)**.

<span id="page-33-0"></span>*Repor o seu PC a partir da cópia de segurança de recuperação*

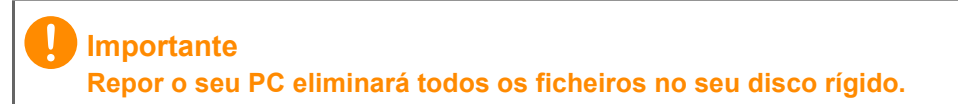

1.Abre-se a janela **Repor o seu PC**.

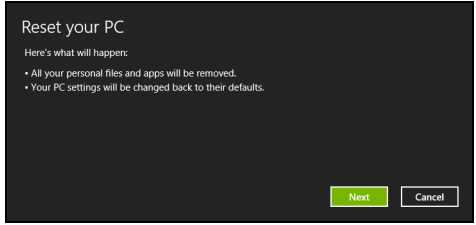

Imagens apenas para referência.

- 2.Clique em **Seguinte**.
- 3.Selecione o sistema operativo para recuperar (normalmente só está disponível uma opção).
- 4.Selecione se pretende manter as alterações no disco rígido:
	- a.Se eliminou a partição de recuperação ou, de outro modo, alterou as partições no disco rígido e quer manter essas alterações, selecione **Não**.
	- b.Para restaurar completamente as Definições da Fábrica no seu computador, selecione **Sim**.
- 5.Escolha como eliminar os seus ficheiros:
	- a.**Remover apenas os meus ficheiros** elimina rapidamente todos os ficheiros antes de restaurar o seu computador e demora cerca de 30 minutos.
- b.**Limpar completamente a unidade** limpa completamente a unidade depois de cada ficheiro ser eliminado, por isso não é possível visualizar ficheiros depois da recuperação. A limpeza da unidade demora muito mais, até 5 horas, mas é muito mais segura porque os ficheiros antigos são completamente removidos.
- 6.Clique em **Repor**.
- 7.Depois de terminar a recuperação, pode começar a usar o seu computador, repetindo o processo de primeiro arranque.

<span id="page-34-0"></span>*Atualizar o seu PC a partir da cópia de segurança de recuperação*

1.Abre-se a janela **Atualizar o seu PC**.

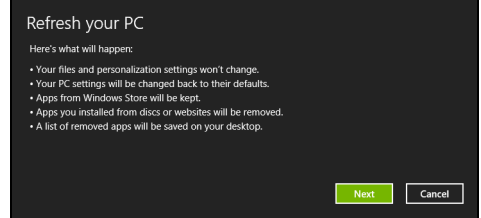

- 2.Clique em **Seguinte**.
- 3.Selecione o sistema operativo para recuperar (normalmente só está disponível uma opção).
- 4.Clique em **Atualizar**.
- 5.O processo de recuperação começa por reiniciar o seu computador, e depois continua a copiar ficheiros para o seu disco rígido. Este processo demora cerca de 30 minutos.

## **LIGAÇÃO À INTERNET**

<span id="page-35-0"></span>**Observação**

*As informações desta secção podem não aplicar-se ao seu computador.*

Este capítulo inclui informações básicas sobre os tipos de ligações e como estabelecer ligação à Internet. Para informações detalhadas, consulte **[Ligações de rede na página 89](#page-88-1)**.

### <span id="page-35-1"></span>**Ligação com um cabo**

### <span id="page-35-2"></span>**Funcionalidade de rede integrada**

A funcionalidade de rede integrada permite-lhe ligar facilmente o seu computador à Internet através de um cabo.

Mas, em primeiro lugar, é necessário que um Fornecedor de serviços de Internet (geralmente uma companhia telefónica ou uma empresa de serviços por cabo) se dirija à sua residência ou local de trabalho para configurar o serviço de Internet. O ISP irá instalar um pequeno aparelho, chamado router, que permitir-lhe-á estabelecer ligação à Internet.

Assim que o seu router estiver configurado, só tem de ligar uma extremidade de um cabo de rede à porta de rede do computador e a outra extremidade à porta do router. (Consulte a imagem abaixo.) Está pronto a navegar na Internet.

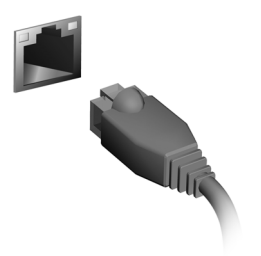
### **Ligação sem fios**

#### **Ligação a uma LAN sem fios**

Uma LAN sem fios (ou WLAN) é uma *rede local sem fios* que permite ligar dois ou mais computadores sem recorrer a quaisquer cabos. Uma vez ligado à WLAN, pode aceder à Internet. Pode ainda partilhar ficheiros, outros dispositivos e até mesmo a própria ligação à Internet.

#### **Aviso**

**A utilização de dispositivos sem fios durante voos poderá estar proibida. É obrigatório desligar todos os dispositivos sem fios antes do embarque e durante a descolagem, uma vez que podem ser perigosos para a operação do avião, interromper as comunicações e até mesmo constituírem uma ilegalidade. Pode ligar os dispositivos sem fios do seu computador apenas quando lhe for comunicado pela tripulação de cabina que é seguro fazê-lo.**

A ligação sem fios do computador está ligada por predefinição e o Windows deteta e apresenta uma lista das redes disponíveis durante a configuração. Selecione a sua rede e introduza a palavra-passe, caso necessário.

Os notebooks Acer incluem uma tecla de atalho para o *Modo de voo* que liga/desliga a ligação à rede. Utilize as opções de gestão de rede para ligar/desligar a sua rede sem fios ou controlar o que é partilhado na rede. No ecrã *Iniciar*, comece a escrever "sem fios" e, em seguida, selecione **Ligar a uma rede** ou **Alterar definições Wi-Fi**. Em alternativa, abra o Internet Explorer e siga as instruções.

#### **Observação**

*Consulte o seu Fornecedor de serviços de Internet (ISP) ou a documentação do router para obter mais informações sobre como estabelecer ligação à Internet.*

### **Ligação a uma rede 3G**

Se o seu computador possuir uma ranhura para cartão SIM, pode estabelecer ligação à Internet através de uma rede 3G (rede de dados móvel). Para tal, necessita de um cartão SIM compatível e de uma subscrição de dados da sua operadora móvel.

#### **Observação**

*Contacte a sua operadora móvel para obter mais informações sobre a ligação à Internet através de 3G.*

# **USAR A LIGAÇÃO BLUETOOTH**

Bluetooth é uma tecnologia que lhe permite transferir dados sem fios em curtas distâncias entre muitos tipos diferentes de dispositivos. Os dispositivos compatíveis com Bluetooth incluem computadores, telemóveis, tablets, auscultadores sem fios e teclados.

Para usar o Bluetooth, deve garantir o seguinte:

- 1.Bluetooth é ativado em ambos os dispositivos.
- 2.Os seus dispositivos são "emparelhados" (ou ligados).

### **Ativar e desativar o Bluetooth**

O adaptador de Bluetooth deve ser ativado em ambos os dispositivos. Para o seu computador, isto pode ser um interruptor externo, uma definição de software ou um dongle Bluetooth diferente ligado à porta USB do computador (se não existir um adaptor Bluetooth interno disponível).

#### **Observação**

*Consulte o manual de utilizador dos seus dispositivos para saber como ligar o seu adaptador Bluetooth.*

### **Ativar Bluetooth do Windows 8.1**

O Bluetooth no seu computador está desativado por predefinição. Para ativar o adaptador de Bluetooth do seu computador, faça o seguinte:

- 1.Abra Atalhos e selecione **Definições** > **Alterar Definições do PC** > **Sem fios**, ou prima a *tecla Windows* + **<W>** e depois digite '*Sem fios*'; nos resultados, clique em **Sem fios**.
- 2.Clique no botão junto de **Bluetooth** para o ativar/desativar.
- 3.Então, na área de notificação do ambiente de trabalho, clique no ícone do Bluetooth e selecione **Abrir Definições**.

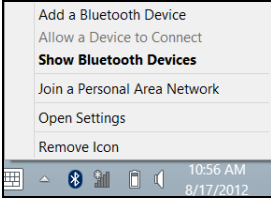

4.Selecione **Deixar dispositivos Bluetooth encontrar este computador** marque a caixa, clique em **Aplicar** e depois clique em **OK**.

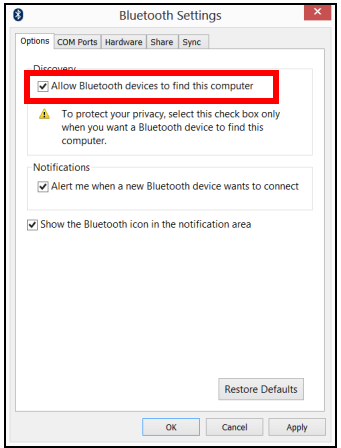

### **Adicionar um dispositivo Bluetooth**

Cada novo dispositivo deve ser "emparelhado" com o adaptador Bluetooth do seu computador. Isto significa que primeiro deve ser autenticado para efeitos de segurança. Só precisa de emparelhar uma vez. Depois disso, basta ligar o adaptador Bluetooth de ambos os dispositivos para os ligar.

Na área de notificação, clique no ícone do Bluetooth e selecione **Adicionar um dispositivo Bluetooth**.

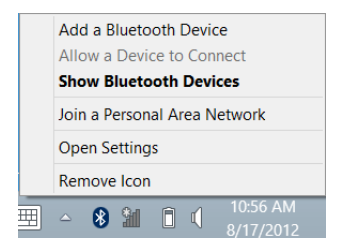

Clique no dispositivo que pretende adicionar.

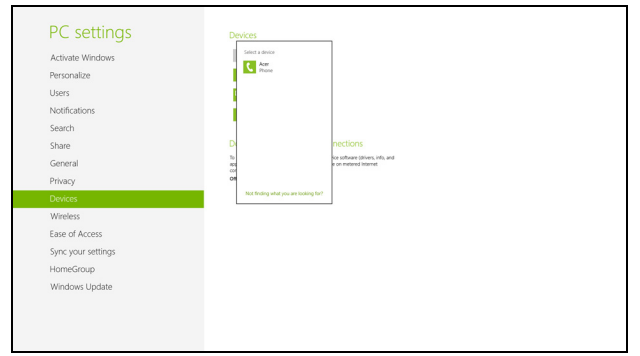

O computador apresenta um código, que deve corresponder ao código apresentado no seu dispositivo. Selecione **Sim**. Depois, aceite o emparelhamento do seu dispositivo.

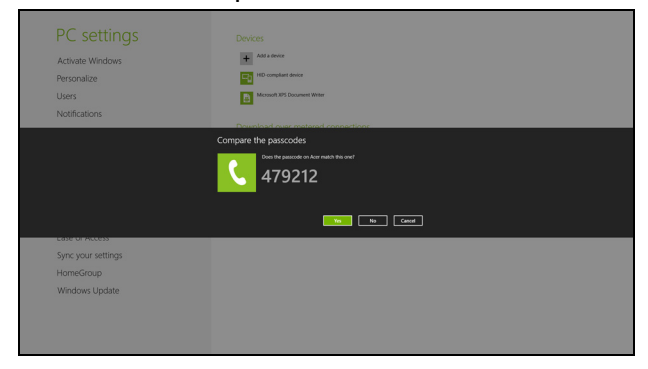

#### **Observação**

*Alguns dispositivos com versões mais antigas da tecnologia Bluetooth requerem que ambos os dispositivos introduzam um PIN. No caso de um dos dispositivos não permitir introduzir dados (como um auscultador), a palavra código está programada no dispositivo (normalmente "0000" ou "1234"). Consulte o manual do utilizador do seu dispositivo para obter mais informações.*

O seu dispositivo será visível na lista de dispositivos, se for emparelhado com êxito. Abra o **Painel de Controlo** e em **Hardware e Som**, clique em **Ver dispositivos e impressoras**. Clique com o botão direito no seu dispositivo e selecione **Operações Avançadas** > **Ligar à janela de operações**.

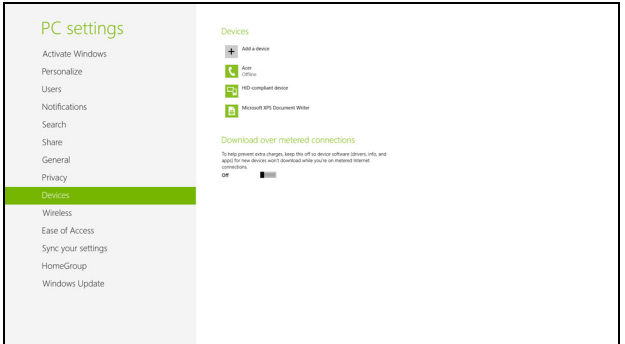

A janela de operação permite-lhe reproduzir música e áudio do seu dispositivo através do seu computador, enviar ficheiros para o seu dispositivo e alterar as definições de Bluetooth.

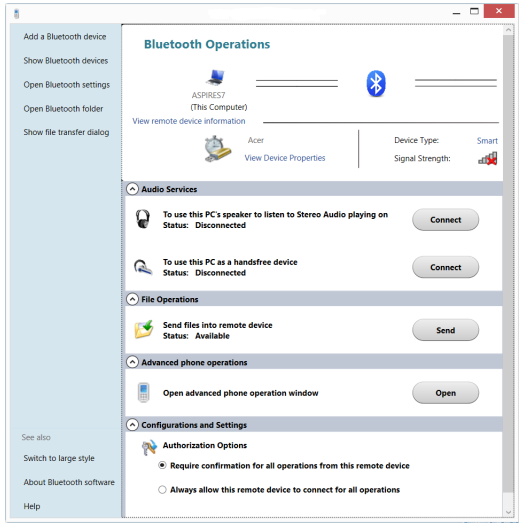

# **FERRAMENTAS DE TOQUE ACER**

Acer as Ferramentas de toque tornam a utilização do seu dispositivo Windows mais fácil e prática. Pode seleccionar, arrastar ou tocar em pequenos itens na interface do utilizador.

Pode executar as Acer Ferramentas de toque a partir do ecrã *Iniciar* ou da barra de tarefas do *Ambiente de trabalho*.

### **Controlos de Ferramentas de toque**

O painel de controlo das Ferramentas de toque tem vários ícones:

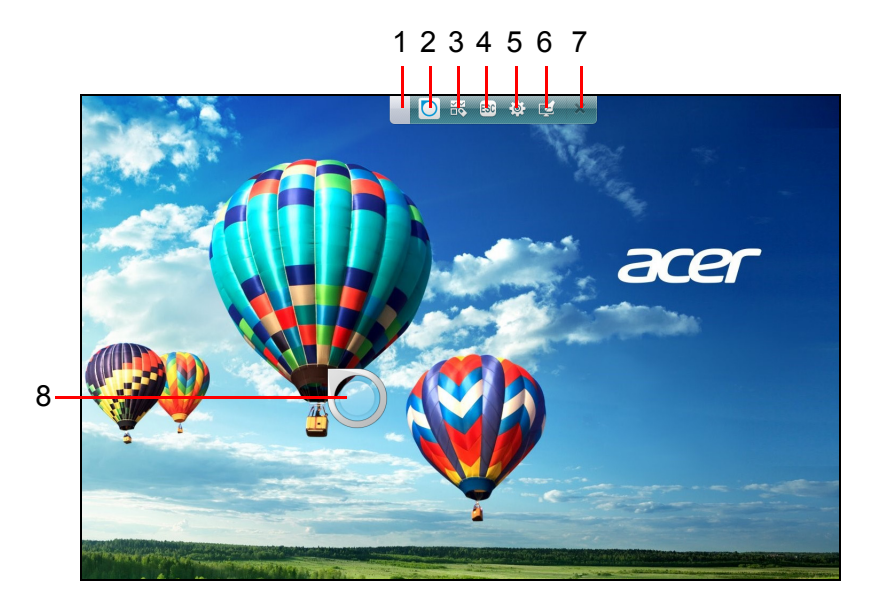

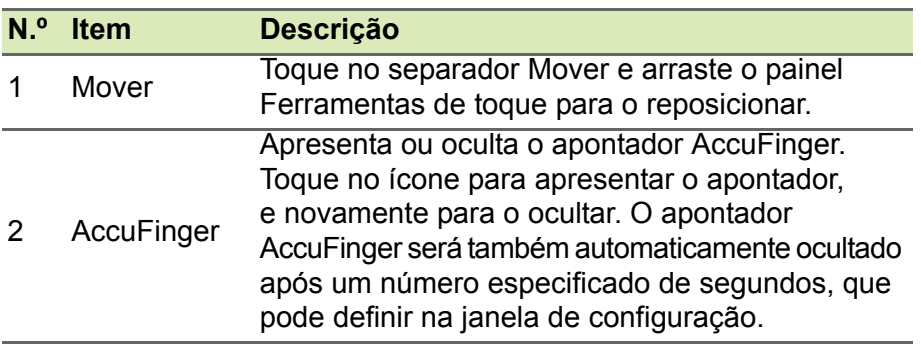

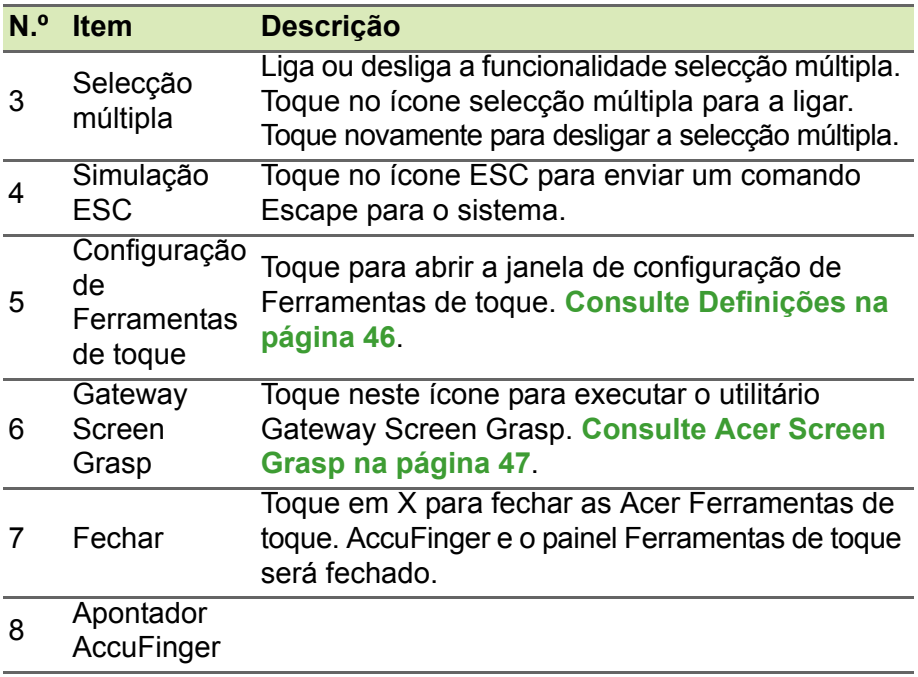

#### **Apontar**

A ponta fina do apontador AccuFinger permite-lhe trabalhar até com o mais pequeno dos elementos do ecrã. Isto pode ser particularmente útil quando utiliza as janelas de configuração e definição do sistema operativo, com botões, caixas ou outros itens pequenos.

### **Utilizar o AccuFinger**

Com AccuFinger, pode:

- **Apontar**: Coloque a ponta do dedo no painel do apontador e arraste-a. A direcção do apontador muda automaticamente à medida que desloca pelo ecrã.
- **Seleccionar**: Realize todos os normais comandos de cursor no ecrã táctil incluindo toque, duplo toque, arrastar e arrastar-seleccionar, etç.
- **Arrastar**: Para arrastar algo, posicione o apontador AccuFinger, pressione ligeiramente no painel do apontador para activar o modo arrastar, e depois arraste o item seleccionado até uma nova posição.
- **Visualização**: Apresenta um menu de contexto mantendo a ponta do dedo no painel do apontador um breve instante até aparecer o menu, depois retire o dedo do painel e seleccione um comando de menu.
- **Editar texto**: Pode seleccionar texto em programas suportados tocando numa palavra ou bloco de texto para seleccionar ou inserir o cursor. Pode depois digitar ou realizar outras operações no texto seleccionado.

#### **RepliView**

O teclado virtual no ecrã do seu dispositivo tátil pode por vezes tapar a sua vista quando está a digitar. *RepliView* apresenta uma pequena janela de contexto acima do teclado do ecrã, que apresenta uma vista do local onde está a digitar, para que possa ver o que está a fazer. Esta funcionalidade é automática quando Ferramentas de toque está em execução.

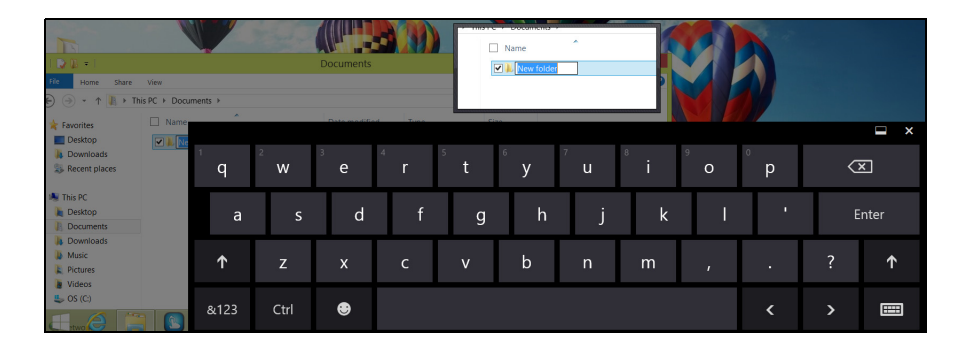

### <span id="page-45-0"></span>**Definições**

Pode ajustar as definições para se ajustarem às suas necessidades, incluindo configurar o tamanho e tempo limite do apontador AccuFinger. Pode também seleccionar o funcionamento com a mão direita ou esquerda, que optimiza a orientação do apontador para o modo seleccionado.

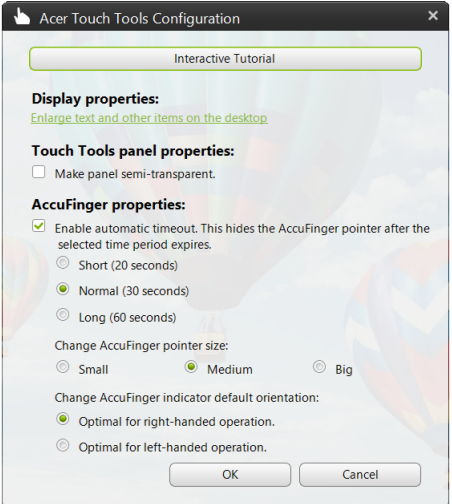

# <span id="page-46-0"></span>**ACER SCREEN GRASP**

Acer Screen Grasp é uma útil ferramenta de captura de ecrã que lhe permite capturar todo ou parte de qualquer coisa apresentada no ecrã do seu computador. Funciona para as aplicações do ambiente de trabalho e *Ecrã iniciar*.

Para abrir Acer Screen Grasp, prima <**Ctrl**> + <**Shift**> + <**PrtSc**>. Uma vez aberta a aplicação, pode ativar o gesto de lançamento: Tocar no ecrã com três dedos.

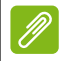

#### **Observação**

*O gesto de três dedos está desactivado por predefinição. Pode activá-o a partir das* Definições*.*

### **Visão gera**

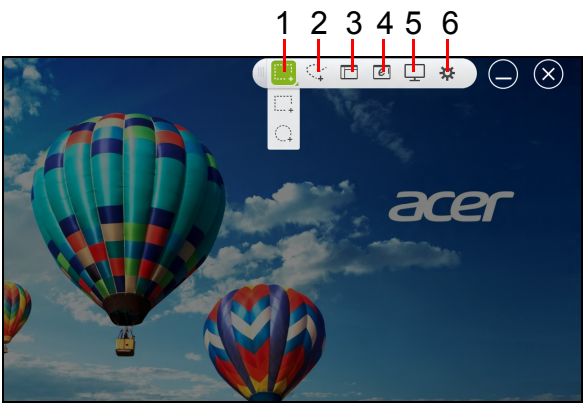

A barra de ferramentas no topo do ecrã permite-lhe mudar as opções e definições de captura do ecrã.

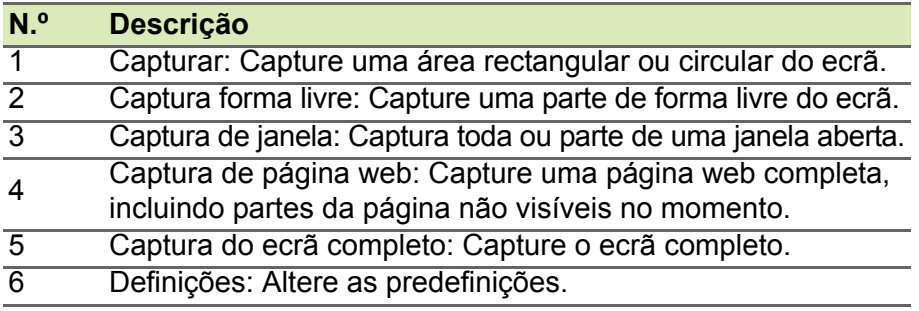

### **Ajustar as Definições**

Toque no ícone *Definições* para ajustar as predefinições para Acer Screen Grasp.

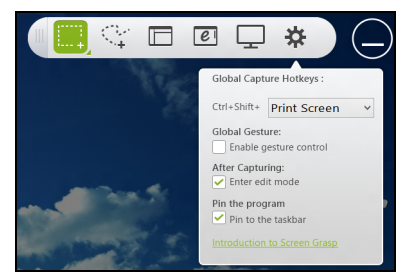

Pode activar ou desactivar o gesto de lançamento (tocar no ecrã com três dedos), configurar a aplicação para abrir a ferramenta de edição depois de capturar, afixar o programa à barra de tarefas, ver um breve tutorial introdutório, ou ver o conteúdo da Ajuda.

### **A ferramenta de edição**

Depois de capturado o ecrã, pode editar a imagem.

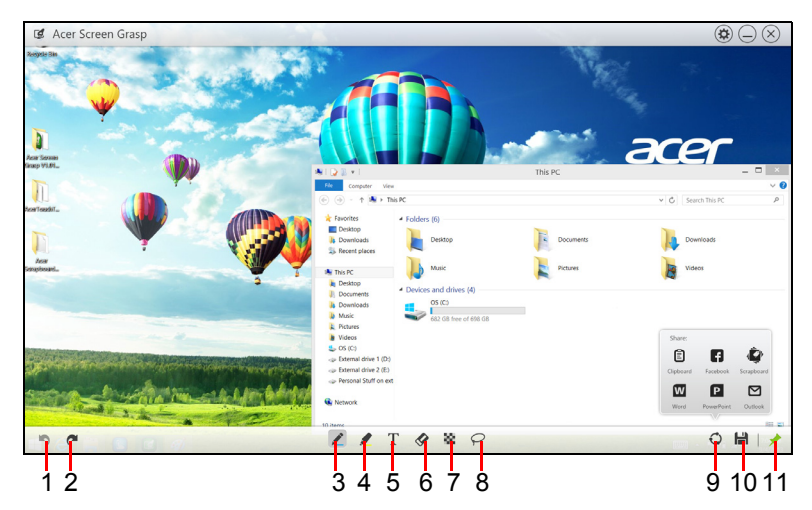

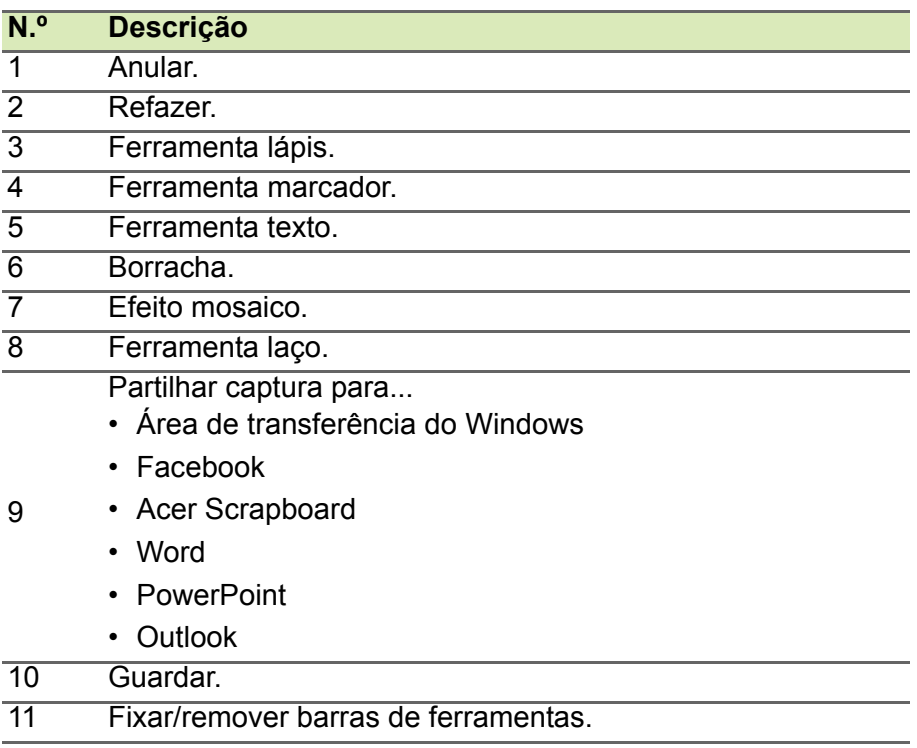

# **ACER SCRAPBOARD**

Acer O Scrapboard é uma útil ferramenta para gerir as suas capturas de ecrã. Capturas de ecrã são automaticamente ordenadas por data. Toque no ícone  $\odot$  na captura de ecrã para abrir o site no Internet Explorer.

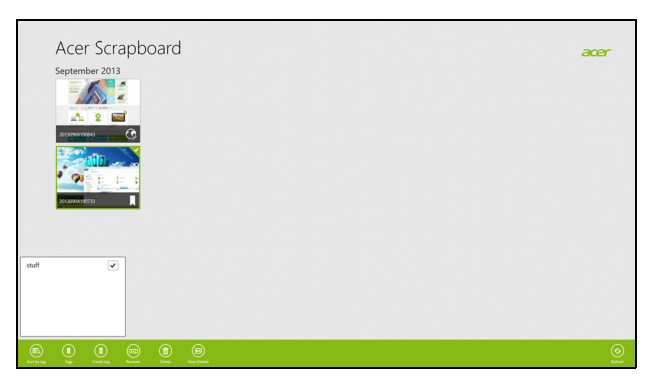

Pode também criar etiquetas para o ajudar a ordenar as suas imagens.

- 1.Toque e arraste uma imagem para baixo, para abrir o menu no fundo do ecrã.
- 2.Toque em **Criar etiqueta** para criar uma etiqueta.
- 3.Toque em **Etiquetas** para abrir a lista com as etiquetas disponíveis, e assinale cada etiqueta que deseja atribuir à imagem.

# **Manter o seu computador e dados protegidos...**

### **Nesta secção irá encontrar:**

- Como proteger o computador
- Definir palavras-passe
- O que tem de preparar quando viaja
- Como tirar o máximo partido da sua bateria

# **UTILITÁRIO BIOS**

O utilitário BIOS é um programa de configuração de hardware integrado no Sistema Básico de Input/Ouput (Basic Input/Output System - BIOS) do computador.

O computador já está devidamente configurado e otimizado e por isso normalmente não é necessário executar este utilitário. Contudo, se surgirem problemas de configuração, possivelmente terá de executar o programa.

Para ativar o utilitário BIOS, prima <**F2**> durante o autoteste de arranque (Power-On Self Test - POST) enquanto o logótipo do computador está a ser apresentado.

### **Sequência de inicialização**

Para definir a sequência de inicialização no utilitário BIOS, ative-o e depois selecione **Boot** (inicializar) a partir das categorias listadas na parte superior do ecrã.

### <span id="page-51-0"></span>**Definir palavras-passe**

Para definir uma palavra-passe de inicialização, ative o utilitário BIOS, e depois selecione **Security** (Segurança) a partir das categorias listadas na parte superior do ecrã. Localize **Password on boot**: (Palavra-passe no arranque) e use as teclas <**F5**> e <**F6**> para ativar esta característica.

# **SEGURANÇA DO COMPUTADOR**

O seu computador é um investimento valioso de que necessita cuidar. Aprenda como proteger e cuidar do seu computador.

Os recursos de segurança incluem bloqueios de hardware e software um cabo de segurança e palavras-passe.

### **Utilizar um fecho de segurança para computador**

O computador é fornecido com uma ranhura compatível com fecho Kensington para a colocação de um cabo de segurança.

Enrole o cabo de bloqueio de segurança do computador em torno de um objeto imóvel, como por exemplo uma mesa ou o puxador de uma gaveta fechada. Introduza o cabo de segurança na ranhura e rode a chave para proteger o bloqueio. Também estão disponíveis modelos sem chave.

### **Utilização de palavras-passe**

As palavras-passe protegem o computador de acesso não autorizado. A definição destas palavras-passe cria vários níveis diferentes de proteção para o seu computador e dados:

- A Palavra-passe de Supervisor impede a entrada não autorizada no utilitário BIOS. Uma vez configurada, terá de registar esta palavrapasse para obter acesso ao utilitário BIOS. **[Consulte Definir](#page-51-0) [palavras-passe na página 52](#page-51-0)**.
- A Palavra-passe do Utilizador protege o computador contra uma utilização não autorizada. Combine a utilização desta palavra-passe com pontos de verificação da palavra-passe no arranque e reinício a partir da hibernação (se disponível), para o máximo de segurança.
- A palavra-passe de arranque protege o computador de uma utilização não autorizada. Combine a utilização desta palavra-passe com pontos de verificação da palavra-passe no arranque e reinício a partir da hibernação (se disponível), para o máximo de segurança.

#### **Importante**

**Não se esqueça da sua palavra-passe de supervisor! Se se esquecer da palavra-passe, contacte o seu revendedor ou um centro de assistência técnica autorizado.**

#### **Introduzir palavras-passe**

Ao definir uma palavra-passe, uma solicitação de entrada aparece no centro do ecrã.

- Quando a Palavra-passe do Supervisor está definida, aparece uma mensagem quando entra no utilitário da BIOS.
- Introduza a palavra-passe de supervisor e prima <**Enter**> para aceder ao utilitário BIOS. Se introduzir a palavra-passe incorretamente, surge uma mensagem de advertência. Tente de novo e prima <**Enter**>.
- Quando a Palavra-passe de utilizador é definida e a palavra-passe no parâmetro de arranque está ativa, aparece uma solicitação de entrada durante o arranque.
- Introduza a palavra-passe de utilizador e prima <**Enter**> para utilizar o computador. Se introduzir a palavra-passe incorretamente, surge uma mensagem de advertência. Tente de novo e prima <**Enter**>.

#### **Importante**

**Tem três oportunidades para introduzir uma palavra-passe. Se introduzir a palavra-passe incorretamente depois de três tentativas, o sistema deixa de funcionar. Prima e mantenha o botão de alimentação premido durante quatro segundos para desativar o computador. Depois, ligue novamente o computador e tente outra vez.**

## **GESTÃO DE ENERGIA**

Este computador tem uma unidade incorporada para gestão de energia que monitoriza a atividade do sistema. A atividade do sistema envolve qualquer um, ou mais, dos seguintes dispositivos: teclado, rato, disco rígido, periféricos ligados ao computador e memória de vídeo. Caso não seja detetada qualquer atividade durante um determinado período de tempo, o computador para alguns ou todos estes dispositivos para poupar energia.

### **Poupar energia**

#### *Desative o arranque rápido*

O seu computador usa uma funcionalidade de arranque rápido para iniciar rapidamente mas também usa uma pequena quantidade de energia para procurar sinais para iniciar. Estas verificações drenam lentamente a bateria do computador.

Se preferir reduzir os requisitos de energia e o impacto ambiental do seu computador, desative o arranque rápido:

#### **Observação**

*Se desativar o arranque rápido, o seu computador demora mais tempo a iniciar a partir do modo de suspensão.*

*O seu computador não iniciará se receber instruções para iniciar através de uma rede (Wake on LAN).*

- 1.Abra o ambiente de trabalho.
- 2.Clique em **Opções de energia** na área de notificações.
- 3.Selecione **Mais Opções de Energia**.

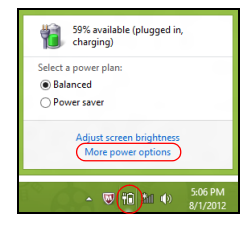

4.Selecione **Escolha o que fazem os botões**.

5.Para aceder às definições de encerramento, selecione **Alterar as definições que estão atualmente não disponíveis**.

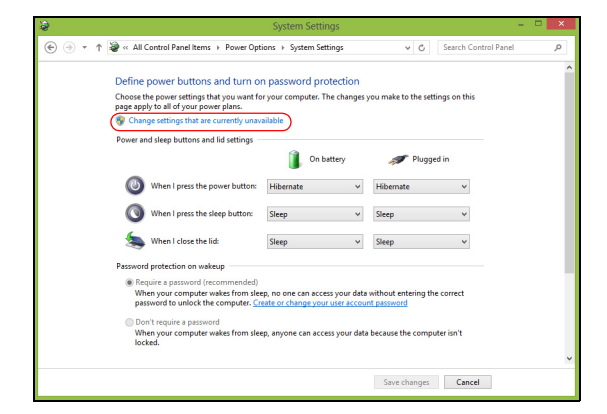

6.Percorra para baixo e desative **Ativar arranque rápido**.

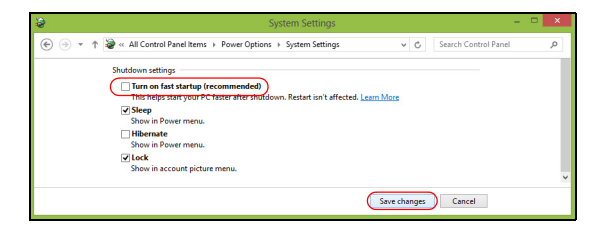

7.Selecione **Guardar alterações**.

## **BATERIA**

O computador utiliza uma bateria de lítio integrada que lhe permite uma utilização prolongada entre carregamentos.

### **Características da bateria**

A bateria é recarregada sempre que o computador é ligado ao adaptador CA. O seu computador permite recarregar a bateria enquanto continua a utilizá-lo. No entanto, recarregar com o computador desligado reduz de forma significativa o tempo de carga.

A bateria é útil ao utilizar o computador numa viagem ou durante uma queda de energia elétrica.

#### **Carga da bateria**

Ligue o adaptador CA no computador e na tomada de energia elétrica. É possível continuar a utilizar o computador com alimentação CA enquanto a bateria é carregada. No entanto, carregar a bateria com o computador desligado reduz de forma significativa o tempo de carga.

#### **Observação**

*Recomenda-se carregar a bateria depois de parar de trabalhar. Carregar a bateria durante a noite antes de viajar permite-lhe começar o dia seguinte com a bateria totalmente carregada.*

#### *Condicionamento de uma bateria nova*

Antes de usar a bateria pela primeira vez, há um processo de condicionamento que deve ser seguido:

- 1.Ligue o adaptador CA e carregue a bateria totalmente.
- 2.Ligue o computador e conclua a configuração do sistema operativo.
- 3.Desligue o Adaptador de corrente alternada.
- 4.Utilize o computador recorrendo à energia da bateria.
- 5.Volte a ligar o adaptador CA e recarregue a bateria totalmente.

Repita estes passos até que a bateria tenha sido carregada e descarregada três vezes.

Use este processo de condicionamento para todas as baterias novas, ou se a bateria não foi usada por muito tempo.

**Aviso**

**Não exponha as baterias a temperaturas inferiores a 0ºC (32ºF) ou superiores a 45ºC (113ºF). Temperaturas extremas podem prejudicar a bateria.**

O processo de acondicionamento da bateria garante que esta aceita a carga máxima possível. O não cumprimento deste procedimento impedirá que obtenha a máxima carga da bateria, além de encurtar a sua vida útil.

Além disso, a vida útil da bateria é prejudicada pelos seguintes padrões de utilização:

- Utiliza o computador sempre com energia CA.
- Não descarregue nem recarregue a bateria aos seus extremos, como descrito abaixo.
- Uso frequente; quanto mais a bateria for usada, mais rápido ela chegará ao fim da vida útil. Uma bateria integrada com uma duração de mais de 1000 ciclos de carga/descarga.

### **Otimização da vida da bateria**

Otimizar a vida da bateria ajuda a obter o máximo da sua capacidade, aumentando o ciclo de carga/descarga e melhorando a eficiência de recarga. Recomenda-se seguir as sugestões abaixo:

- Use a alimentação CA sempre que possível, reservando a bateria para utilização móvel.
- Remova acessórios que não está a utilizar (por exemplo, uma unidade de disco USB), pois continuam a consumir energia.
- Guarde o seu PC num local frio e seco. A temperatura recomendada é de 10ºC (50°F) a 30°C (86°F). Temperaturas mais altas aceleram a autodescarga da bateria.
- Recarga excessiva diminui a vida da bateria.
- Cuide do adaptador CA e da bateria.

### **Verificação da carga da bateria**

O medidor de energia indica o nível atual da bateria. Deixe o cursor sobre o ícone de bateria/alimentação na barra de tarefas para saber o nível de carga atual da bateria.

#### **Advertência de baixa carga da bateria**

Quando utiliza energia da bateria, tenha atenção ao medidor de energia.

#### **Importante**

**Ligue o adaptador CA logo que possível quando aparecer a advertência de baixa carga da bateria. Pode haver perda de dados se a bateria ficar completamente esgotada e o computador desligar.**

Quando aparecer a advertência de baixa carga da bateria, a atitude a tomar dependerá da sua situação:

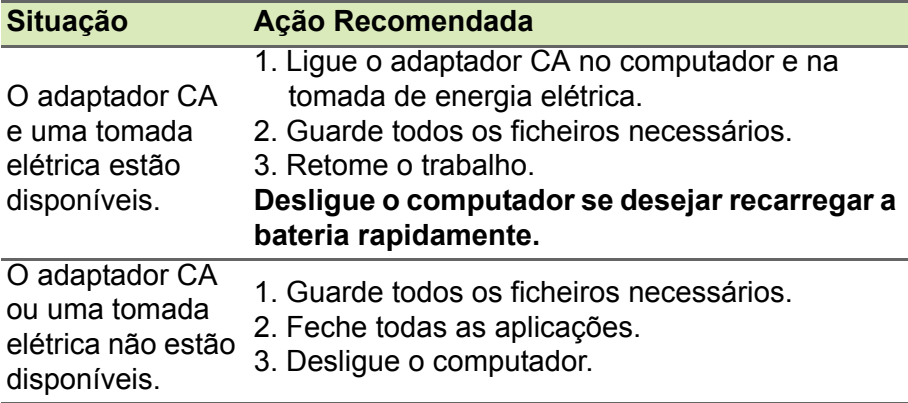

# **VIAJAR COM O COMPUTADOR**

Este capítulo dá-lhe sugestões e dicas sobre como se preparar quando viaja com o computador.

### **Desligar do ambiente de trabalho**

Para desligar o seu computador dos acessórios externos, siga os passos a seguir indicados:

- 1.Guarde os ficheiros abertos.
- 2.Remova discos da unidade óptica.
- 3.Encerre o computador ou coloque-o no modo de Suspensão ou Hibernação.
- 4.Feche a cobertura do monitor.
- 5.Desligue o cabo do adaptador CA.
- 6.Desligue o teclado, o dispositivo apontador, a impressora, o monitor externo e outros dispositivos externos.
- 7.Se estiver a utilizar uma fechadura Kensington para proteger o seu computador, liberte-a.

### **Transporte**

Quando vai apenas deslocar-se uma curta distância, como por exemplo, do seu escritório para uma sala de reuniões.

### **Preparação do computador**

Antes de mover o computador, feche e trave a cobertura do monitor para colocá-lo no modo de Suspensão. Pode agora transportar com segurança o computador para qualquer parte dentro do edifício. Para despertar o computador do modo de Suspensão, abra o monitor e, se necessário, prima e solte o botão de alimentação.

Se levar o computador para o escritório de um cliente ou para um edifício diferente, pode desligar o computador:

Prima a *Tecla Windows* + <**C**>, clique em **Definições** > **Alimentação**  depois clique em **Encerrar**

Ou:

Pode pôr o computador no modo de Suspensão premindo <**Fn**> + <**F4**> ou fechando o monitor.

Quando estiver preparado para utilizar o computador novamente, abra o ecrã e, se necessário, prima e solte o botão de alimentação.

#### **Observação**

*O computador poderá entrar no modo de Hibernação ou Sono Profundo depois de estar no modo de Suspensão durante algum tempo.*

#### **O que levar para as reuniões**

Se a sua reunião for de curta duração, não precisará provavelmente de levar mais nada além do computador. Se a sua reunião for de mais longa duração, ou se a bateria não estiver totalmente carregada, será aconselhável levar o adaptador CA para o poder ligar ao computador na sala de reuniões.

Se a sala de reuniões não tiver uma tomada elétrica, reduza o escoamento da bateria, colocando o computador no modo de Suspensão. Prima <**Fn**> + <**F4**> ou feche a cobertura do monitor sempre que não estiver a utilizar o computador.

#### **Levar o computador para casa**

Quando transportar o computador do escritório para casa ou vice-versa.

#### **Preparação do computador**

Depois de desligar o computador do ambiente de trabalho, siga os passos a seguir indicados para preparar o computador para o transporte para casa:

• Verifique se retirou todos os itens de multimédia e discos compactos da(s) unidade(s). A não remoção dos itens poderá causar danos na cabeça da unidade.

• Coloque o computador numa embalagem protetora que evite que o computador deslize, e acomode-o de forma a protegê-lo em caso de queda.

#### **Aviso**

**Evite colocar objetos junto à cobertura superior do computador. Exercer pressão contra a cobertura superior pode causar danos no ecrã.**

### **O que levar consigo**

Se ainda não tiver em casa alguns dos seguintes itens, leve-os consigo:

- Adaptador de corrente alternada e cabo de alimentação.
- O *Guia de Configuração* impresso.

### **Considerações especiais**

Siga estas indicações para proteger o seu computador quando se deslocar de e para o trabalho:

- Minimize o efeito da oscilação de temperatura mantendo o computador sempre consigo.
- Se precisar de se ausentar por um período de tempo alargado e não puder transportar o computador, deixe-o na mala do carro para evitar a sua exposição a calor excessivo.
- As alterações de temperatura e de humidade poderão provocar condensação. Deixe que o computador regresse à temperatura ambiente e verifique se existe condensação no monitor antes de ligar o computador. Se a alteração da temperatura for superior a 10°C (18°F), deixe que o computador regresse lentamente à temperatura ambiente. Se possível, deixe o computador durante 30 minutos num ambiente com uma temperatura intermédia entre a temperatura exterior e a interior.

#### **Montar um escritório em casa**

Se em casa trabalha no computador com frequência, talvez valha a pena adquirir um segundo adaptador de corrente alternada para utilizar em casa. Com um segundo adaptador CA, evita o transporte de um peso adicional entre a casa e o local de trabalho.

Se em casa utilizar o computador por períodos de tempo significativos, poderá igualmente acrescentar um teclado externo, um monitor ou um rato.

### **Viajar com o computador**

#### **Importante**

**Consulte a companhia aérea quando a requisitos especiais para transportar baterias de lítio.**

Quando se desloca para locais mais distantes, por exemplo, do seu escritório para o de um cliente, ou quando viaja localmente.

#### **Preparação do computador**

Prepare o computador como faria para o levar para casa. Certifique-se de que a bateria do computador está carregada. A segurança nos aeroportos poderá exigir que ligue o seu computador quando o levar para a zona de embarque.

#### **O que levar consigo**

Faça-se acompanhar dos objetos a seguir indicados:

- Adaptador de corrente alternada
- Ficheiros de controladores de impressora adicionais, se pretender utilizar outra impressora

#### **Considerações especiais**

Para além das diretrizes para o transporte do computador para casa, siga as abaixo indicadas para proteger o seu computador quando estiver em viagem:

- Transporte sempre o computador como bagagem de cabina.
- Se possível, submeta o computador a uma inspeção manual. As máquinas de raios-X para segurança do aeroporto são seguras, mas não passe o computador por um detetor de metais.

## **Viajar no estrangeiro com o computador**

#### **Importante**

**Consulte a companhia aérea quando a requisitos especiais para transportar baterias de lítio.**

Quando viaja de país para país.

### **Preparação do computador**

Prepare o computador como normalmente faria para viajar.

### **O que levar consigo**

Faça-se acompanhar dos objetos a seguir indicados:

- Adaptador de corrente alternada.
- Cabos de alimentação adequados ao(s) seu(s) destino(s).
- Ficheiros de controladores de impressora adicionais, se pretender utilizar outra impressora.
- Prova de compra, no caso de ter de a mostrar a funcionários da alfândega.
- Passaporte da Garantia Internacional de Viagem (International Travelers Warranty).

### **Considerações especiais**

Siga as mesmas considerações especiais utilizadas quando transporta o computador em viagem.

Para além das considerações anteriores, as indicadas aqui poderão ser úteis em viagens ao estrangeiro:

- Quando viajar para outro país, verifique se a voltagem local da corrente alternada e as especificações do cabo de alimentação do adaptador de corrente alternada são compatíveis. Caso não sejam compatíveis, adquira um cabo de alimentação compatível com a voltagem local da corrente alternada. Não utilize kits de conversão vendidos para electrodomésticos para alimentar o computador.
- Se utilizar o modem, verifique se existe compatibilidade entre o modem e o conector e o sistema de telecomunicações do país de destino.

# **Portas e conectores...**

### **Nesta secção irá encontrar:**

• Informação sobre as portas e conectores do seu computador

# **ACER PORTA CONVERSORA**

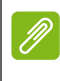

#### **Observação**

*Há diferentes cabos disponíveis. Consulte o seu retalhista para ver quais são compatíveis com o seu computador.*

A Acer Porta conversora é uma porta exclusiva que lhe permite expandir as opções de conectividade do seu computador usando um só cabo.

A Acer Porta conversora suporta um ou mais dos seguintes elementos através de um cabo dedicado: Uma ligação LAN, uma porta de ecrã externo (VGA) e uma porta USB adicional.

Poderá ligar mais do que um periférico ao cabo conversor Acer compatível com o seu computador.

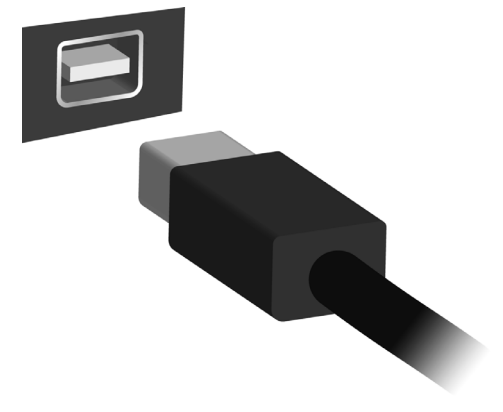

# **LEITOR DE CARTÕES DE MEMÓRIA**

### **Opções de conetividade**

O seu computador tem um leitor de cartões e outras portas/conectores que permitem a ligação de dispositivos periféricos ao seu computador. Para instruções sobre como ligar diferentes dispositivos externos ao computador, leia a secção seguinte.

#### *Leitor de cartões de memória*

Os cartões de memória são utilizados em muitas câmaras digitais, PDA, leitores MP3 e telemóveis.

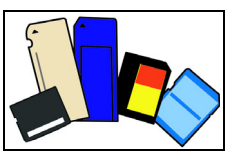

#### *Inserir um cartão de memória*

- 1.Alinhe o cartão de modo a que o conector fique virado para a porta, com os conectores virados para baixo.
- 2.Com cuidado, deslize o cartão para dentro da porta. Se sentir necessidade de usar mais força para inserir o cartão, tente reorientá-lo ligeiramente.
- 3.Empurre o cartão até encaixar com um clique. Ficarão para fora da ranhura alguns milímetros do cartão.

Se o cartão contiver alguns ficheiros, a janela de *Reprodução Automática do Windows* poderá aparecer (consoante o conteúdo do cartão), e ser-lhe-á perguntado se deseja utilizar um programa para aceder ao conteúdo do cartão. Selecione aqui uma opção que seja adequada, caso contrário, selecione **Cancelar**. Se o cartão não contiver quaisquer ficheiros ou ficheiros desconhecidos, uma janela será aberta, com o conteúdo do cartão.

### *Cartões SD, SDHC e SDXC*

Diferentes tipos de cartões SD possuem diferentes capacidades, mantendo o mesmo design global. Os cartões SD podem ter até 4 GB, os cartões SDHC até 32 GB, e os cartões SDXC até 2048 GB (2 TB). O seu computador fornece um leitor de cartões compatível com SDHC ou SDXC.

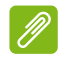

#### **Observação**

*Os cartões de memória SDXC apenas podem ser usados num leitor compatível com SDXC; Cartões SD e SDHC podem ser usados em qualquer tipo.*

#### *Remover um cartão de um leitor de cartões de memória*

- 1.Clique na seta **Mostrar ícones ocultos** na *Área de Notificações* (junto do relógio).
- 2.Clique no ícone **Remover Hardware em Segurança**.
- 3.Clique em **Ejetar Cartão SD** (ou no nome do dispositivo ).
- 4.Aguarde até a mensagem *É seguro remover o hardware*.
- 5.Remova o cartão.

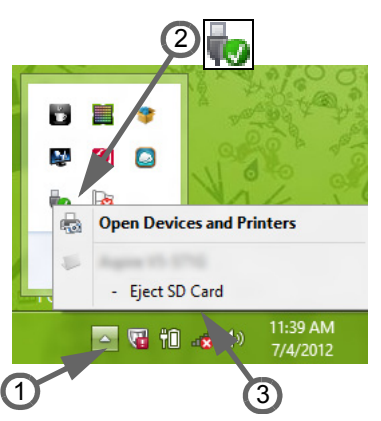

# **CONECTORES VÍDEO E ÁUDIO**

Ligue a um monitor com porta VGA ou DVI (o tipo de ligação suportado depende da configuração do seu computador). O cabo adequado é normalmente incluído com o monitor.

Siga estes passos para ligar um monitor ao seu computador:

- 1.Verifique se o computador está desligado e o interruptor de alimentação do monitor está desligado.
- 2.Ligue o cabo de vídeo à porta do monitor do computador. Prenda a ligação cabo com os parafusos fornecidos.
- 3.Ligue o cabo de alimentação do monitor e ligue-o a uma tomada elétrica com ligação terra.
- 4.Siga as instruções de configuração no manual do utilizador do monitor.
- 5.Ligue a energia do monitor, e depois o computador.
- 6.Certifique-se que a resolução atual e taxa de atualização não excedem as especificações do monitor. Caso seja necessário, altere as definições de imagem utilizadas pelo computador.

#### **Observação**

*Para aceder aos controlos do ecrã, prima a tecla Windows (* $\blacksquare$ *) + W, digite "Ecrã" e depois clique em Ecrã.*

#### *Auscultadores e microfone*

Estas portas permitem-lhe ligar dispositivos áudio. Utilize a porta de auscultadores para ligar auscultadores estéreo ou altifalantes com corrente. Ligar um dispositivo áudio à porta de auscultador desativa os altifalantes integrados. Utilize a porta de microfone para ligar um microfone externo para gravação mono; ligar um microfone externo desativa o microfone integrado.

#### **Observação**

*Alguns computadores têm uma só porta "combo" que lhe permite usar auriculares de um só terminal com microfone integrado. Estes auriculares são muitas vezes usados com smartphones.*

# **HDMI**

A HDMI (interface multimédia de alta definição) é uma interface áudio/vídeo digital de alta qualidade. A HDMI permite-lhe ligar, com um cabo único, a qualquer fonte de áudio/vídeo digital compatível, como o seu computador, uma caixa de configuração (set-top box), leitor de DVD e receptor áudio/vídeo a qualquer monitor áudio e/ou video digital compatível, como por exemplo uma televisão digital (DTV).

O cabo único mantém tudo bem organizado ao mesmo tempo que assegura uma ligação fácil e a melhor qualidade sonora e visual.

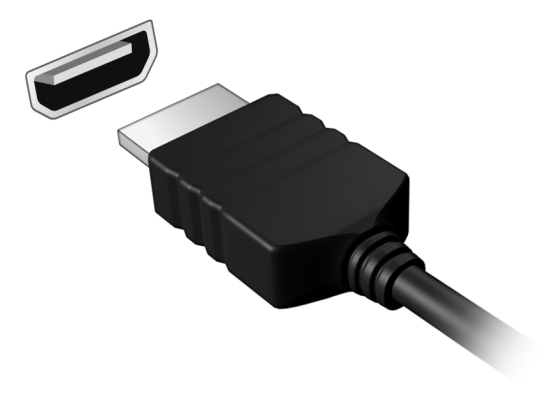

# **UNIVERSAL SERIAL BUS (USB)**

A porta USB é uma porta de alta velocidade que lhe permite ligar a periféricos USB, como um rato, teclado externo, armazenamento adicional (discos rígidos externos) ou qualquer outro dispositivo compatível.

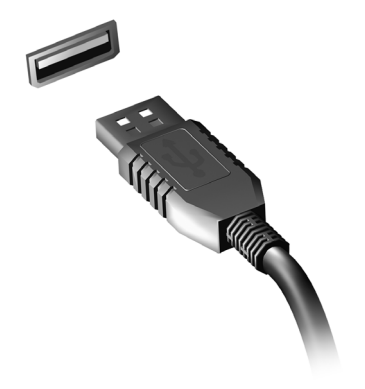

#### **Observação**

*Estão disponíveis duas normas USB em computadores Acer: USB 2.0 (USB de alta velocidade) e USB 3.0 (USB SuperSpeed). As portas USB 2.0 em computadores Acer têm uma lingueta preta na porta, ao passo que as portas USB 3.0 têm uma lingueta azul. Para o melhor desempenho possível, deve ligar sempre os dispositivos USB 3.0 às portas USB 3.0. Consulte a documentação do dispositivo para ver que norma é suportada.*

Pode também carregar dispositivos como tablets, smartphones ou outros dispositivos através de uma porta USB. Algumas portas USB 3.0 conseguem carregar dispositivos quando o computador está em Hibernação ou desligado. Para além disso, pode usar um hub USB para ligar múltiplos dispositivos a uma só porta USB.

#### **Importante**

**Quando remover um dispositivo de armazenamento USB, deverá clicar com o botão direito no ícone USB na barra de tarefas do Windows e seleccionar "Ejectar <dispositivo>" para dizer ao sistema operativo para parar de usar o dispositivo antes de o remover. Caso não o faça, poderá resultar em perda de dados ou danos ao seu periférico.**

# **Tem uma pergunta?**

### **Nesta secção irá encontrar:**

- Perguntas frequentes
- Sugestões para a utilização do Windows 8.1
- Informações de resolução de problemas
- Como se proteger online
- Onde encontrar informações de contacto de centros de reparação Acer
# **PERGUNTAS FREQUENTES**

A lista que se segue é relativa a situações que podem ocorrer durante a utilização do computador. São fornecidas soluções fáceis para cada uma das situações.

*Liguei a alimentação, mas o computador não arranca nem inicializa.* Observe o indicador de alimentação:

- Se não estiver aceso, o computador está sem alimentação. Verifique o seguinte:
	- Se o computador estiver a funcionar através da bateria, esta poderá estar fraca e não ser capaz de alimentar o computador. Ligue o adaptador CA para recarregar a bateria.
	- Certifique-se de que o adaptador de corrente alternada está bem ligado ao computador e à tomada elétrica.
- Se estiver aceso, verifique o seguinte:
	- Está um disco na unidade ótica? Remova-o e prima <**Ctrl**> + <**Alt**> + <**Del**> para reiniciar o sistema.
	- Tem um dispositivo de armazenamento USB (disco ou smartphone USB) ligado ao seu computador? Retire-o e prima <**Ctrl**> + <**Alt**> + <**Del**> para reiniciar o sistema.

*Não aparece nada no ecrã.*

O sistema de gestão de energia do computador apaga automaticamente o ecrã para poupar energia. Prima uma tecla qualquer para ligar novamente o ecrã.

Se ao premir uma tecla o ecrã não voltar ao normal, isso poderá dever-se a uma destas três causas:

- O nível de brilho pode estar demasiado baixo. Prima <**Fn**> + < > (aumentar) para ajustar o nível de brilho.
- O dispositivo de visualização poderá estar ajustado para um monitor externo. Prima a tecla de atalho de comutação de visualização <**Fn**> + <**F5**> para repor a visualização para o computador.
- Se a LED de energia estiver a piscar, o computador poderá estar no modo de Suspensão ou Hibernação. Prima e solte o botão de alimentação para retomar.

### *Não há saída de áudio do computador.*

Verifique o seguinte:

- O som pode estar desligado. Observe o ícone de controlo de volume (altifalante) na barra de tarefas. Se estiver marcado, clique no ícone e anule a seleção da opção **Tudo sem som**.
- O nível de volume pode estar demasiado baixo. Verifique o volume do ícone de controlo de volume (altifalante) na barra de tarefas. Pode igualmente utilizar os botões de controlo do volume para regular o volume.
- Se os auscultadores, auriculares ou altifalantes externos estiverem ligados à porta de auscultadores do computador, os altifalantes internos são desligados automaticamente.

*Pretendo ejetar o tabuleiro da unidade ótica sem ligar a alimentação.*

Existe um orifício para ejeção mecânica na unidade ótica. Basta introduzir a ponta de uma esferográfica ou clip esticado no orifício e empurrar para ejetar o tabuleiro.

*O teclado não responde.*

Experimente ligar um teclado externo a uma porta USB do computador. Se funcionar, contacte o seu revendedor ou um centro de assistência técnica autorizado, uma vez que o cabo do teclado interno poderá estar solto.

*A impressora não funciona.*

Verifique o seguinte:

- Certifique-se de que a impressora está ligada a uma tomada elétrica e que está ligada.
- Certifique-se que o cabo da impressora está bem ligado a uma porta USB e à porta correspondente na impressora.

#### *Quero repor as definições originais no meu computador.*

#### **Observação**

*Se a versão do seu sistema é de diversos idiomas, o sistema operativo e o idioma que selecionar ao ligar o sistema pela primeira vez serão as únicas opções para futuras operações de recuperação.*

Este processo de recuperação ajudá-lo-á a recuperar a unidade C: unidade com o conteúdo original do software que estava instalado quando adquiriu o seu computador.

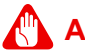

**Aviso**

**A unidade C: será reformatada e todos os dados serão eliminados. É importante fazer cópias de segurança de todos os ficheiros de dados antes de utilizar esta opção.**

Antes de executar uma operação de restauro, verifique as definições da BIOS.

- 1.Verifique se está ou não ativada a **Acer recuperação disco-paradisco**.
- 2.Certifique-se de que a definição **D2D Recovery** em **Main** (Principal) está **Enabled** (Ativada).
- 3.Saia do utilitário BIOS e guarde as alterações. O sistema será reinicializado.

#### **Observação**

*Para activar o utilitário BIOS, prima <F2> quando vir o logótipo Acer durante o arranque.*

Para informações detalhadas sobre o processo de recuperação, **[consulte Recuperar o sistema na página 25](#page-24-0)**.

# **Pedir assistência**

#### *Garantia Internacional de Viagem (International Travelers Warranty; ITW)*

O seu computador está protegido por uma Garantia Internacional de Viagem (International Travelers Warranty; ITW) que proporciona segurança e tranquilidade ao viajar. O computador vem acompanhado de um passaporte ITW. Este passaporte contém todas as informações necessárias acerca do programa ITW. Neste guia prático encontrará uma lista com os centros de assistência técnica autorizados. Leia atentamente este passaporte.

Tenha sempre à mão o passaporte ITW, especialmente ao viajar, para poder desfrutar das vantagens dos nossos centros de assistência. Anexe o passaporte ITW à sua prova de compra.

Se o país de destino não tiver um centro de assistência técnica ITW autorizado pela Acer, poderá contactar qualquer uma das nossas agências em todo o mundo. Visite **www.acer.com**.

#### *Antes de telefonar*

Tenha junto de si as seguintes informações quando telefonar para o serviço online da Acer, e tenha o computador a funcionar. Com o seu apoio, podemos reduzir a duração da chamada e ajudá-lo a resolver os problemas de uma forma eficaz. Se o seu computador emitir mensagens de erro ou sinais sonoros, anote-os no momento em que surgirem no ecrã (ou o número e a sequência no caso dos sinais sonoros).

São-lhe solicitadas as informações seguintes:

Nome: \_\_\_\_\_\_\_\_\_\_\_\_\_\_\_\_\_\_\_\_\_\_\_\_\_\_\_\_\_\_\_\_\_\_\_\_\_\_\_

Morada<sup>.</sup>

Número de telefone:

Máquina e tipo de modelo: \_\_\_\_\_\_\_\_\_\_\_\_\_\_\_\_\_\_\_\_\_\_\_

Número de série: \_\_\_\_\_\_\_\_\_\_\_\_\_\_\_\_\_\_\_\_\_\_\_\_\_\_\_\_\_\_\_

Data de compra: \_\_\_\_\_\_\_\_\_\_\_\_\_\_\_\_\_\_\_\_\_\_\_\_\_\_\_\_\_\_\_

# **Dicas e sugestões para usar o Windows 8.1**

Sabemos que é um novo sistema operativo, e que é necessário algum treino, por isso criámos algumas dicas para o ajudar a começar.

### **Como acedo a** *Iniciar***?**

Prima a tecla Windows; toque no botão Iniciar na barra de tarefas do ambiente de trabalho; ou arraste o rebordo direito do ecrã para dentro e toque no atalho **Iniciar**.

#### *Onde está o botão Iniciar?*

O botão Iniciar aparecerá na barra de tarefas do ambiente de trabalho. Toque-lhe para abrir *Iniciar*, de onde pode abrir aplicações.

#### *Como vejo todas as minhas aplicações?*

Passe para cima, a partir do fundo de *Iniciar*.

*Posso tornar "Todas as aplicações" a vista predefinida para* Iniciar*?* Sim, pode, basta seguir estes passos:

- 1.Aceda ao ambiente de trabalho.
- 2.Toque longamente na barra de tarefas até ver o contorno quadrado. Seleccione **Propriedades** a partir do menu que se abre assim que retira o dedo do ecrã.
- 3.A partir do separador **Navegação**, assinale *Mostrar automaticamente a vista de Aplicações quando acedo a Iniciar*.

### **O que são "Atalhos"?**

Atalhos permite-lhe executar funções úteis, como partilha de conteúdo, desligar o seu PC ou alterar definições.

*Como acedo aos atalhos?*

Arraste o rebordo direito do ecrã para dentro.

# **Posso arrancar directamente para o ambiente de trabalho?**

Sim, pode, basta seguir estes passos:

- 1.Aceda ao ambiente de trabalho.
- 2.Toque longamente na barra de tarefas até ver o contorno quadrado. Seleccione **Propriedades** a partir do menu que se abre assim que retira o dedo do ecrã.
- 3.A partir do separador **Navegação**, assinale *Ir para ambiente de trabalho em vez de Iniciar quando inicio a sessão*.

# **Como salto entre aplicações?**

Arraste o rebordo esquerdo do ecrã para dentro para alternar entre as aplicações atualmente em execução.

# **Como desligo o meu computador?**

Arraste o rebordo direito do ecrã para dentro, toque em **Definições** > **Energia** e selecione a ação que gostaria de executar.

#### *Não posso simplesmente desligar as notificações?*

Pode desligar as notificações durante certas horas para que possa deixar o computador ligado, mas sem ser incomodado por notificações.

- 1.Arraste o rebordo direito do ecrã para dentro e toque em **Definições** > **Alterar definições do PC** > **Pesquisa e Aplicações** > **Notificações**.
- 2.Desloque a corrediça *Horas de silêncio* para **Ligado** e seleccione as horas para activar e desactivar notificações.

# **Como desbloqueio o meu computador?**

Arraste o ecrã de bloqueio para cima e toque num ícone de conta de utilizador para desbloquear o computador. Se a sua conta tiver uma palavra-passe configurada, terá de introduzir a palavra-passe para continuar.

Mantenha o toque no ícone para *pré-visualizar* para ver os carateres que introduziu para garantir que a palavra-passe está correta.

### *Posso personalizar o ecrã de Bloqueio?*

Pode personalizar o ecrã de bloqueio com uma imagem diferente, iniciar uma apresentação de imagens, ou mostrar o seu estado rápido e notificações para se adaptar às suas necessidades.

Para alterar o fundo, arraste o rebordo direito do ecrã para dentro e toque em **Definições** > **Alterar definições do PC** > **PC e dispositivos** > **Ecrã de bloqueio**. A partir daqui, pode:

- Seleccionar uma imagem de fundo para o ecrã de bloqueio
- Ligar ou desligar *Apresentação de diapositivos*
- Seleccionar aplicações do ecrã de bloqueio.

*Como configuro a apresentação de diapositivos do ecrã de bloqueio?*

- 1.Arraste o rebordo direito do ecrã para dentro e toque em **Definições** > **Alterar definições do PC** > **PC e dispositivos** > **Ecrã de bloqueio**.
- 2.Desloque a corrediça até **Ligada** e seleccione se a apresentação de diapositivos deverá ser reproduzida enquanto o computador utiliza energia da bateria.
- 3.Toque em **Adicionar uma pasta** e abra a pasta que deseja usar (a sua pasta *Imagens* será aberta por predefinição). Toque em **Usar esta pasta** > **OK**.
- 4.Poderá ver a lista de pastas em *Adicione uma pasta*. Seleccione um nome de pasta e toque em **Remover** para remover a pasta da apresentação de diapositivos do ecrã de bloqueio.
- 5.Alterar outras definições para se ajustarem às suas necessidades.

# **Como personalizo o meu computador?**

Pode personalizar *Iniciar* com uma imagem de fundo diferente ou reordenando os mosaicos para se adaptar às suas necessidades.

Para alterar o fundo, arraste o rebordo direito do ecrã para dentro e toque em **Definições** > **Alterar definições do PC** > **Personalizar**. Toque no **ecrã Iniciar** no topo da página e selecione uma cor e imagem.

### *Como configuro o alarme?*

O seu computador pode funcionar como um despertador. Comece a digitar 'Alarmes' para pesquisar a aplicação *Alarmes*.

- 1.Configure a hora usando as corrediças no lado esquerdo do ecrã.
- 2.Seleccione AM ou PM.
- 3.Escolha a que dias deverá o alarme funcionar.
- 4.Seleccione a notificação.
- 5.Guarde o alarme tocando no ícone *Guardar* no canto superior direito.

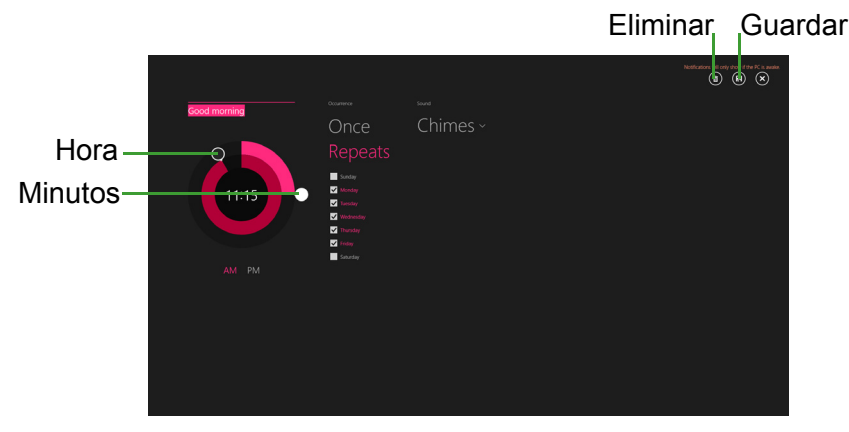

**Observação** *O alarme irá apenas disparar se o seu computador estiver ligado à hora definida.*

#### *Como movo mosaicos?*

Mantenha o toque num mosaico para a selecionar, e depois arraste-o para o colocar em *Iniciar* onde deseja que fique. Os outros mosaicos serão movidos para acomodar o mosaico na nova localização.

#### *Posso ordenar os mosaicos em grupos?*

Sim, pode. Toque longamente num mosaico até o ecrã ficar mais escuro. Quando largar o mosaico, aparecerá o menu *Personalizar* no fundo do ecrã. Verá *Atribua nome ao grupo* acima de grupos sem nome. Pode dar um nome ao(s) grupo(s) e ordenar os mosaicos dentro dos grupos, para se ajustar às suas necessidades.

#### *Posso tornar os mosaicos maiores ou menores?*

Passe para dentro a partir do fundo do ecrã, e toque em **Personalizar**, toque no(s) mosaico(s) que deseja redimensionar e toque em **Redimensionar**. Seleccione um tamanho do menu que aparece.

#### *Como fecho uma aplicação?*

Passe sobre a janela para baixo, a partir do topo, para o fundo do ecrã. Tem de passar sobre a janela até mais de metade do ecrã.

#### *Posso alterar a resolução do ecrã?*

Arraste o rebordo direito do ecrã para dentro e toque em **Pesquisar**, toque na caixa de texto para abrir o teclado no ecrã e comece a introduzir "Painel de Controlo" para visualizar os resultados; toque em **Painel de Controlo** > **Ajustar resolução do ecrã**.

# **Onde estão as minhas aplicações?**

Arraste o rebordo direito do ecrã para dentro e toque em **Pesquisar**, introduza o nome da aplicação que gostaria de abrir com o teclado instantâneo. Os resultados serão apresentados no lado esquerdo do ecrã.

Para ver uma lista completa de aplicações, arraste para cima desde o fundo do ecrã e toque em **Todas as aplicações**.

#### *Como faço aparecer uma aplicação em Iniciar?*

Se estiver em *Todas as aplicações* e quiser que uma aplicação apareça em *Iniciar*, Toque longamente num mosaico até ver o ecrã ficar mais escuro. Quando largar o mosaico, aparecerá o menu *Personalizar* no fundo do ecrã. Toque em **Afixar em Iniciar** a partir do menu que aparece no fundo do ecrã.

#### *Como removo um mosaico de Iniciar?*

Toque longamente num mosaico até o ecrã ficar mais escuro. Quando largar o mosaico, aparecerá o menu *Personalizar* no fundo do ecrã. Toque no(s) mosaico(s) que deseja remover e toque em **Remover de Iniciar** no menu que aparece no fundo do ecrã.

#### *Como faço aparecer uma aplicação na minha barra de tarefas?*

Se estiver em *Todas as aplicações* e quiser que uma aplicação apareça na barra de tarefas, toque longamente num mosaico até ver o ecrã ficar mais escuro. Quando largar o mosaico, aparecerá o menu *Personalizar* no fundo do ecrã. Selecione **Afixar à barra de tarefas** a partir do menu que aparece no fundo do ecrã.

#### *Como instalo aplicações?*

Pode transferir aplicações Windows Store de *Store*. Precisará de um ID Microsoft para comprar e transferir aplicações da *Loja*.

*Não encontro aplicações como Bloco de Notas e Paint! Onde estão?* Arraste o rebordo direito do ecrã para dentro e toque em **Pesquisar**, introduza o nome da aplicação que gostaria de abrir com o teclado instantâneo. Em alternativa, abra *Todas as aplicações* e percorra até "Acessórios Windows" para ver a lista de programas antigos.

*Posso usar mais que uma aplicação ao mesmo tempo?*

- 1.Toque num mosaico para abrir uma aplicação do ecrã *Iniciar*.
- 2.Regresse ao ecrã *Iniciar* e repita o processo.
- 3.Passe para a direita a partir do rebordo esquerdo do ecrã para mostrar a última aplicação aberta.
- 4.Passe para a direita a partir do rebordo esquerdo do ecrã até ver uma divisória de coluna a mostrar ambas aplicações em simultâneo. Podem ser mostradas até três aplicações ao mesmo tempo, em três colunas.

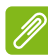

#### **Observação**

*Esta função está limitada a dispositivos com um ecrã de resolução superior a 1366 x 768 pixels.*

*Posso mostrar primeiro as minhas aplicações de ambiente de trabalho?*

Sim, pode, basta seguir estes passos:

- 1.Aceda ao ambiente de trabalho.
- 2.Toque longamente na barra de tarefas até ver o contorno quadrado. Seleccione **Propriedades** a partir do menu que se abre assim que retira o dedo do ecrã.
- 3.A partir do separador **Navegação**, assinale *Listar primeiro aplicações do ambiente de trabalho na vista de Aplicações quando ordenado por categoria*.

# **O que é um ID Microsoft (conta)?**

Uma conta Microsoft é um endereço de correio eletrónico e palavrapasse que usa para iniciar a sessão no Windows. Pode usar qualquer endereço de email, mas é melhor se escolher aquele que utiliza para comunicar com amigos e iniciar a sessão nos seus sites favoritos. Quando inicia a sessão no seu PC com uma conta Microsoft, estará a ligar o seu PC às pessoas, ficheiros e dispositivos que lhe interessam.

#### *Necessito de um?*

Não necessita de um ID Microsoft para usar o Windows 8.1, mas torna mais fácil a sua vida porque pode sincronizar dados por diferentes máquinas em que inicia a sessão com um ID Microsoft.

#### *Como obtenho um?*

Se já instalou o Windows 8.1 e ainda não iniciou a sessão com uma conta Microsoft ou não tem uma conta Microsoft e quer uma, arraste o rebordo direito do ecrã para dentro e toque em **Definições** > **Alterar definições do PC** > **Contas** > **Ligar a uma Conta Microsoft** e siga as instruções no ecrã.

# **Como adiciono um favorito ao Internet Explorer?**

O Internet Explorer 10 não tem os tradicionais favoritos, em vez disso pode afixar atalhos a *Iniciar*. Quando abrir a página, arraste para cima desde o rebordo inferior do ecrã para abrir o menu no fundo do ecrã. Toque em **Afixar a Iniciar**.

# **Como verifico a existência de atualizações Windows?**

Arraste o rebordo direito do ecrã para dentro e toque em **Definições** > **Alterar definições do PC** > **Actualização e recuperação** > **Actualização do Windows**. Toque em **Verificar agora**.

# **Onde posso obter mais informações?**

Para mais informações visite as seguintes páginas.

- Tutoriais do Windows 8 e 8.1: **www.acer.com/windows8-tutorial**
- FAQs de suporte: **support.acer.com**

# **Resolução de problemas**

Este capítulo oferece instruções sobre como proceder perante a existência de problemas comuns do sistema.

Se surgir um problema, leia o tópico respetivo antes de chamar um técnico. Para solucionar problemas mais graves é necessário abrir o computador. Não tente abrir o computador sem a ajuda de um técnico. Contacte o seu revendedor ou um centro de assistência autorizado.

# **Sugestões para a resolução de problemas**

Este computador incorpora um design avançado que apresenta no ecrã relatórios relativos a mensagens de erro, de forma a ajudá-lo a resolver os problemas.

Se o sistema reportar uma mensagem de erro ou se verificar a ocorrência de um sintoma de erro, consulte "Mensagens de erro", abaixo. Se não conseguir resolver o problema, contacte o seu revendedor. **[Consulte](#page-84-0) [Mensagens de erro na página 85](#page-84-0)**.

## <span id="page-84-0"></span>**Mensagens de erro**

Se receber uma mensagem de erro, tome nota da mensagem e adote a ação corretiva adequada. A tabela seguinte indica as mensagens de erro por ordem alfabética, juntamente com a ação corretiva recomendada.

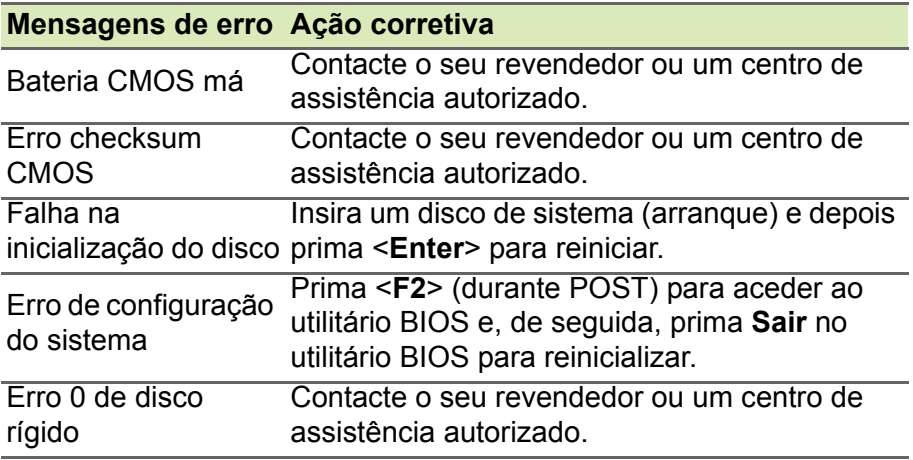

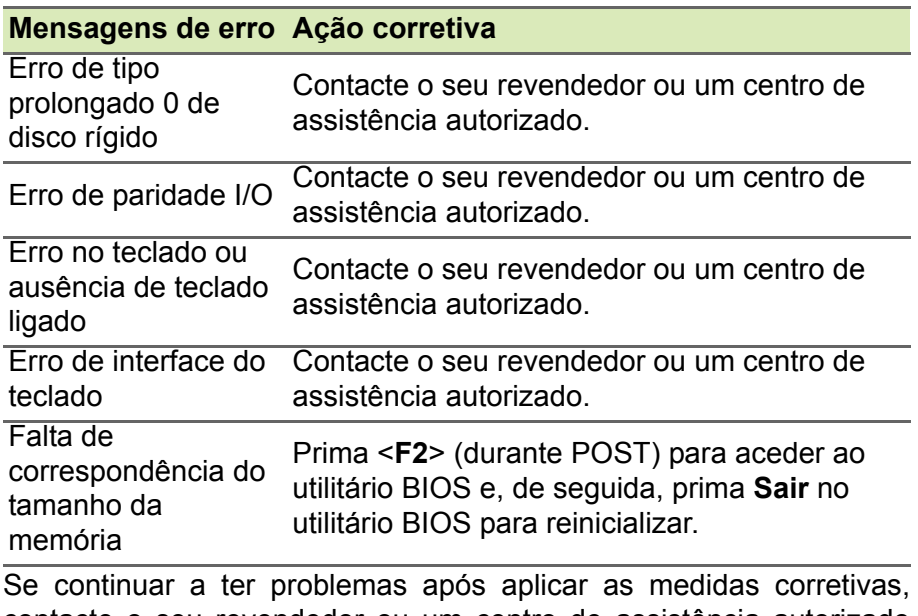

contacte o seu revendedor ou um centro de assistência autorizado para obter ajuda.

# **SEGURANÇA INTERNET E ONLINE**

# **Primeiros passos na Internet**

# **Proteger o seu computador**

É importante proteger o seu computador contra vírus e ataques pela Internet (**[consulte Segurança na página 91](#page-90-0)**). É oferecido um programa de segurança da Internet abrangente quando primeiro inicia o seu computador. Deverá ativar esta proteção quanto antes, sobretudo antes de se ligar à Internet.

# **Escolha um Fornecedor de Serviços Internet**

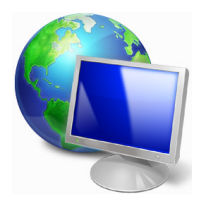

Utilizar a Internet faz parte de forma natural da utilização diária do computador. Em poucos passos pode ficar ligado a uma vasta coleção de conhecimentos e ferramentas de comunicação. Para efetuar estes passos, tem de selecionar primeiro um *Fornecedor de Serviços de Internet* (ISP), que estabelece a ligação entre o computador e a Internet. Deve procurar Fornecedores

de Internet disponíveis na sua região, sem se esquecer de falar com amigos e familiares sobre as suas experiências bem como consultar análises e relatórios de consumidores. O Fornecedor de Internet irá fornecer as instruções sobre como estabelecer a ligação à Internet (pode precisar de software adicional ou uma 'caixa' especial para a ligação à linha telefónica).

#### *Tipos de ligações*

Em função do seu modelo de computador, localização e necessidades de comunicação, existem vários modos de ligação à Internet.

### *Dial-Up (por acesso telefónico)*

Alguns computadores incluem um conector de telefone dial-up (´modem´). Isto permite-lhe ligar à Internet através da sua linha telefónica. Com a ligação por linha telefónica, não pode utilizar um modem e o telefone simultaneamente na mesma linha. Este tipo de ligação é recomendado unicamente se tiver uma utilização reduzida de Internet dado que a velocidade de ligação é baixa e o tempo de ligação é normalmente cobrado à hora.

### *DSL (por ex., ADSL)*

A DSL (Digital Subscriber Line) é uma ligação "contínua" efetuada através da linha telefónica. Dado que a DSL e o telefone não utilizam as mesmas frequências, pode utilizar o seu telefone ao mesmo tempo que está ligado à Internet (isto requer um "micro-filtro" na tomada de cada telefone para evitar interferências). Parra poder utilizar a DSL, deve estar situado próximo de uma central do fornecedor da linha telefónica equipada com DSL (este serviço pode não estar disponível em zonas rurais). As velocidades da ligação variam consoante a sua localização, mas a DSL fornece normalmente uma ligação à Internet muito rápida e fiável. Dado que a ligação é contínua, é normalmente cobrada uma tarifa mensal fixa.

#### **Observação**

*Uma ligação DSL requer um modem adequado. O modem é geralmente fornecido pelo ISP quando se regista. Muitos destes modems incluem um "router" que fornece acesso à rede e Wi-Fi.*

#### *Cabo*

A ligação por cabo permite um serviço Internet rápido e contínuo através da linha do cabo de televisão. Este serviço está normalmente disponível nas grandes cidades. Pode utilizar o telefone e ver televisão por cabo enquanto está ligado à Internet.

### *3G (WWAN ou "Rede sem fios de área vasta")*

Uma ligação 3G permite-lhe utilizar as redes celulares (como as utilizadas por um telemóvel) para ligar à Internet quando fora de casa. A ranhura para o cartão SIM poderá estar embutida no seu computador, ou poderá requerer um dispositivo externo, como um modem USB ou mesmo um telemóvel devidamente equipado.

### **Observação**

*Se o seu computador incluir uma ranhura para cartões SIM, será necessário um cartão SIM compatível e um contrato com um fornecedor de serviços móveis. Antes de utilizar as funcionalidades 3G, contacte o seu fornecedor de serviços para saber se existem custos adicionais, em especial taxas de roaming.*

# **Ligações de rede**

A LAN (Rede de área local) é formada por um grupo de computadores (por exemplo, dentro de um escritório ou uma residência) que partilham uma linha de comunicações e recursos comuns. Ao configurar uma rede, pode partilhar ficheiros, dispositivos periféricos (como, por exemplo, uma impressora.) e até mesmo uma ligação à Internet. Pode configurar uma LAN utilizando tecnologias por fios (como a Ethernet) ou sem fios (como Wi-Fi ou Bluetooth).

#### *Redes sem fios*

Uma LAN ou WLAN é uma rede de área local sem fios, que está ligada a dois computadores ou mais sem utilizar cabos. A configuração de uma rede Wi-Fi é fácil e permite partilhar ficheiros, dispositivos periféricos e uma ligação à Internet.

#### *Quais são os benefícios de uma rede sem fios?*

#### *Mobilidade*

Os sistemas LAN sem fios permitem-lhe o acesso partilhado, ou de outros utilizadores da sua rede doméstica, a ficheiros e dispositivos ligados à rede, por exemplo, uma impressora ou scanner.

É também possível partilhar uma ligação à Internet com outros computadores em sua casa.

#### *Velocidade e simplicidade de instalação*

Instalar um sistema LAN sem fios pode ser rápido e fácil e acaba com a necessidade de colocar cabos através de paredes e tetos.

#### *Componentes de uma LAN sem fios*

Para configurar uma rede sem fios em casa, é necessário o seguinte:

#### *Ponto de acesso (router)*

Os pontos de acesso (routers) são transcetores de duas vias que transmitem dados para um ambiente circundante. Os pontos de acesso são uma espécie de mediadores entre redes ligadas e redes sem fios. A maioria dos routers tem um modem DSL incorporado que permite aceder a uma ligação de Internet DSL de alta velocidade. Normalmente, quando subscreve os serviços de um ISP (fornecedor de serviços Internet) é-lhe fornecido um modem/router. Leia cuidadosamente a documentação fornecida com o seu ponto de acesso/router para obter instruções de instalação detalhadas.

#### *Cabo de rede (RJ45)*

Um cabo de rede (também chamado RJ45) é utilizado para ligar o computador anfitrião ao ponto de acesso (ver ilustração abaixo); este tipo de cabo é também utilizado para ligar dispositivos periféricos ao ponto de acesso.

#### *Adaptador sem fios*

Normalmente, já existe um adaptador sem fios interno instalado ((e)) no computador. Um botão ou controlos no Windows permitem-lhe ativar ou desativar o adaptador.

#### *Diagrama de uma rede em funcionamento*

- 1.Ponto de acesso/router
- 2.Computador de secretária
- 3.Modem
- 4.Impressora
- 5.Computador portátil
- 6.PDA/Smartphone
- 7.Cabos de rede (RJ45)

#### *Ligar/desligar uma ligação de rede sem fios*

A maior parte dos computadores tem um botão 'Wi-Fi' que liga e desliga a ligação de rede. Se o seu computador tiver acesso sem fios, mas não tiver um botão *Comunicação*, poderá ligar ou desligar a sua rede sem fios, ou controlar o que é partilhado pela rede, nas opções de gestão de rede. Prima a tecla Windows  $(\blacksquare)$  + W, digite "Grupo" Doméstico" e depois clique em **Grupo Doméstico**.

**Aviso**

**É proibido o uso de dispositivos sem fios quando voa num avião. Desligue todos os dispositivos antes de embarcar; podem prejudicar o funcionamento do avião, perturbar comunicações e até mesmo ser ilegais.**

# **Navegue na Net!**

Para navegar na Internet, necessita de um programa denominado navegador de Internet. O *Internet Explorer* proporciona uma experiência mais fácil e mais segura de navegação pela Internet. Logo que tenha o seu acesso Internet instalado e estiver ligado, clique no atalho do Internet Explorer situado em Iniciar, ou no seu ambiente de

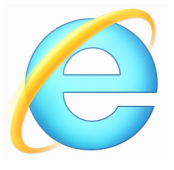

trabalho do Windows e torne a sua experiência da Internet superior!

#### *Website da Acer*

Pode começar por visitar o nosso website www.acer.com.

A Acer está empenhada em fornecer-lhe um apoio contínuo e personalizado. Consulte a nossa secção *Support* (Apoio) para obter um apoio adequado às suas necessidades.

**www.acer.com** constitui o portal para um mundo de atividades e serviços online: visite-nos regularmente para ter acesso às informações e downloads mais recentes!

### <span id="page-90-0"></span>**Segurança**

Deve estar desejoso de explorar todas as possibilidades oferecidas pela Internet. Para garantir a sua segurança on-line, a Acer pré-instalou McAfee Internet Security Suiteno seu computador.

O McAfee Internet Security Suite funciona discretamente em segundo plano para bloquear as ameaças complexas atuais e proteger a sua identidade quando efetua compras, transações bancárias ou navega online.

McAfee Internet Security Suite impede o roubo de identidade online, deteta e elimina spyware, remove vírus e Internet worms, protege contra hackers.

#### *Definições*

#### *O que é um vírus?*

Os softwares perigosos, geralmente denominados "vírus", são programas concebidos para infetar e danificar os computadores. A maioria dos vírus são transmitidos via Internet, e-mails ou websites perigosos. Um vírus comum replicar-se-á e passará sem ser detetado por vários computadores. Outras formas de prejuízo, como os cavalos de Tróia, worms ou spam podem infetar o seu computador de várias formas, utilizando recursos ou entupindo a rede.

#### **Observação**

*Acer garante que o seu computador está 100% livre de vírus na data de aquisição do produto e não cobre os danos provocados por vírus.*

### *O que é um Spyware?*

Spyware refere-se a programas geralmente indesejados que são transferidos para o seu computador enquanto está ligado à Internet, muitas vezes sem o seu conhecimento. Uma vez o computador infetado, pode vigiar a sua atividade de navegação, recolher informações pessoais, fazer com que apareçam janelas com publicidade ou mesmo alterar a configuração do seu computador. O spyware consome recursos do seu computador, pode abrandar a sua ligação à Internet ou de todo o sistema do computador e mesmo provocar avarias.

O spyware é por vezes utilizado por empresas sem escrúpulos para controlar e identificar os sites que visita na Internet para determinar os seus hábitos de utilização da Internet e apresentar janelas de publicidade específicas no seu ecrã. No entanto, alguns tipos de spyware vão além da simples identificação e controlo mesmo das batidas no teclado e recolhem palavras-chaves o que constitui um grande risco de segurança.

#### *O que é um malware?*

O software perigoso, também conhecido como *malware*, é um software concebido para prejudicar deliberadamente o seu computador. Por exemplo, vírus, worms e cavalos de Tróia são softwares perigosos. Para ajudar a proteger o seu computador contra malware, certifique-se de que está a utilizar software antivírus e anti-malware atualizado.

#### *O que é uma firewall pessoal?*

Uma firewall pessoal é um software concebido para evitar o acesso não autorizado ou para realizar uma rede privada. Funciona como um escudo para proteger a ligação à Internet de ligações indesejadas, algumas das quais podem tentar tomar controlo do seu computador para instalar ou redistribuir vírus ou programas nocivos. Cada ligação ao seu computador é controlada; os programas que tentem receber informações sem a sua autorização são detetados e a firewall apresenta um alerta. Pode então decidir permitir a ligação, se esta for de um programa que está a utilizar então normalmente deveria autorizá-lo (por ex., um jogo ligando para um servidor com vários jogadores ou uma enciclopédia efetuando uma atualização de conteúdos).

#### *Como proteger o computador*

A prevenção do cibercrime pode ser muito simples – quando armado com alguns conselhos técnicos e senso comum, muitos ataques podem ser evitados. Regra geral, os criminosos online estão a tentar ganhar dinheiro o mais rápido e facilmente possível. Quanto mais lhes dificultar a tarefa, mais provável é que o deixem em paz e avancem para um alvo mais fácil. As dicas em baixo oferecem informações básicas sobre como prevenir a fraude online.

#### *Mantenha o computador atualizado com os mais recentes patches e atualizações*

Uma das melhores formas de manter os atacantes afastados do seu computador é a aplicação de patches e outras correções de software quando são disponibilizados. Ao atualizar o seu computador regularmente, impede que os atacantes se aproveitem das falhas no software (vulnerabilidades), que de outra forma poderiam utilizar para aceder ao seu sistema.

Embora manter o computador atualizado não o proteja de todos os ataques, dificulta muito o acesso dos piratas informáticos ao seu sistema, bloqueia completamente muitos ataques básicos e automáticos e pode ser o suficiente para desencorajar o atacante menos determinado para que desista e vá procurar um computador mais vulnerável noutro local.

As versões mais recentes do Microsoft Windows e de outros softwares populares podem ser configuradas para transferir e aplicar as atualizações automaticamente, para que não se tenha de lembrar de procurar o software mais recente. Aproveitar as funções de atualização automática do seu software é um ótimo começo para se manter seguro online.

#### *Proteja o computador com software de segurança*

São necessários vários tipos de software de segurança para ter a segurança básica online. Os softwares de segurança essenciais incluem programas firewall e antivírus. Um firewall é geralmente a primeira linha de defesa do seu computador – controla quem e o que pode comunicar com o computador online. Pode pensar no firewall como uma espécie de "polícia" que observa os dados que tentam entrar e sair do computador pela Internet, permitindo as comunicações que sabe serem seguras e bloqueando o "mau" tráfego, como os ataques, impedindo-os de sequer chegarem ao computador.

A linha de defesa seguinte muitas vezes é o software antivírus, que monitoriza todas as atividades online, como as mensagens de e-mail e a navegação na Internet, e protege um indivíduo de vírus, worms, cavalos de Tróia e outros tipos de programas maliciosos. O seu software antivírus e antispyware deve ser configurado para se atualizar automaticamente e deve fazê-lo sempre que se ligar à Internet.

Os conjuntos de segurança integrados, como o McAfee Internet Security Suite, que combinam firewall, antivírus e antispyware com outras funções como antispam e controlo parental, tornaram-se muito populares por oferecerem todo o software de segurança necessário para protecção online num único pacote. Muitos consideram a utilização de um pacote abrangente de segurança uma boa alternativa à instalação, configuração e actualização de vários tipos de software de segurança.

O seu sistema da tem uma versão completa do McAfee Internet Security Suite pré-instalado no seu sistema Acer. Inclui uma subscrição gratuita de teste para atualizações de proteção. Não se esqueça de o Ativar!

#### *Escolha palavras-passe fortes e mantenha-as em segurança*

As palavras-passe são um facto na Internet de hoje; utilizamo-las para tudo, desde encomendar flores e realizar atividades bancárias online, até entrar no website da nossa companhia aérea preferida para ver quantas milhas acumulámos. As dicas seguintes podem ajudar a tornar as suas experiências online seguras:

- Selecionar uma palavra-passe que não possa ser facilmente adivinhada é o primeiro passo para manter as palavras-passe em segurança e longe das mãos erradas. As palavras-passe fortes têm oito caracteres ou mais e utilizam uma combinação de letras, números e símbolos (por exemplo, # \$ % ! ?). Evite a utilização de qualquer um dos seguintes elementos como palavra-passe: o seu nome de início de sessão, qualquer coisa baseada nas suas informações pessoais, como o seu apelido, e palavras que se podem encontrar no dicionário, em especial "palavra-passe". Tentar selecionar palavras-passe especialmente fortes e únicas para proteger atividades como operações bancárias online.
- Mantenha as suas palavras-passe num local seguro e não utilize a mesma palavra-passe para todos os serviços online.
- Altere as palavras-passe regularmente, pelo menos a cada 90 dias. Isto pode limitar os danos provocados por alguém que já tenha obtido acesso à sua conta. Se notar algo de suspeito numa das suas contas online, um dos primeiros passos que pode tomar é alterar a palavra-passe.

### *Proteja as suas informações pessoais*

Tenha cuidado quando partilhar informações pessoais online, como o seu nome, endereço de casa, número de telefone e endereço de e-mail. Para beneficiar de muitos serviços online, terá inevitavelmente de dar informações pessoais para poder tratar da faturação e do envio dos bens comprados. Como é raro não ter de divulgar informações pessoais, a seguinte lista contém alguns conselhos sobre como partilhar informações pessoais online em segurança:

- **Esteja atento a mensagens de e-mail falsas.** As coisas que indicam que uma mensagem pode ser fraudulenta são erros ortográficos, gramática incorreta, expressões estranhas, endereços da Internet com extensões estranhas, endereços da Internet compostos totalmente por números quando normalmente existem palavras e qualquer outra coisa invulgar. Para além disso, as mensagens de phishing muitas vezes dizem que tem que agir rapidamente para manter a sua conta aberta, atualizar a segurança ou insistem para que forneça informações imediatamente senão algo mau pode acontecer. Não morda o isco.
- **Não responda a mensagens de e-mail que pedem informações pessoais.** As empresas legítimas não utilizam mensagens de e-mail para lhe pedir informações pessoais. Em caso de dúvida, contacte a empresa por telefone ou digite o endereço da Internet da empresa no web browser. Não clique nas hiperligações destas mensagens, pois podem levá-lo para websites fraudulentos e maliciosos.
- **Mantenha-se afastado de websites utilizados para roubar informações pessoais.** Quando visitar um website, digite o endereço (URL) diretamente no web browser, em vez de seguir uma hiperligação num e-mail ou mensagem instantânea. As pessoas que cometem a fraude muitas vezes forjam as hiperligações para que pareçam convincentes.

Um sítio da Internet onde se faça compras, atividades bancárias ou em que se partilhem informações confidenciais deve ter um "S" depois das letras "http" (ou seja *https://www.yourbank.com* não *http://www.yourbank.com*). O "s" quer dizer seguro e deve aparecer quando está numa área em que se pede para iniciar uma sessão ou dar outros dados confidenciais. Outro sinal de que tem uma ligação segura é o pequeno ícone de um cadeado na parte inferior do seu web browser (geralmente no canto direito).

- **Preste atenção às políticas de privacidade nos websites e no software.** É importante compreender como uma organização poderá recolher e utilizar as suas informações pessoais antes de as partilhar com eles.
- **Proteja o seu endereço de e-mail.** Por vezes, os spammers e os "phishers" enviam milhões de mensagens para endereços de e-mail que podem ou não existir com esperança de encontrarem uma potencial vítima. Responder a estas mensagens, ou mesmo transferir imagens, garante que será adicionado às listas deles para receber mais mensagens iguais no futuro. Tenha cuidado também ao publicar o seu endereço de e-mail online em grupos de notícias, blogues ou comunidades online.

#### *As ofertas online que parecem demasiado boas para serem verdade, geralmente são*

O velho ditado "nada é de graça" ainda hoje é verdade. O software supostamente "gratuito", como proteções de ecrã ou smileys, truques de investimento secretos que lhe garantem fortunas fantásticas e concursos que surpreendentemente ganhou sem se ter inscrito são iscos atraentes que as empresas utilizam para conseguir a sua atenção.

Embora possa não pagar diretamente pelo software ou serviço em dinheiro, o software ou serviço grátis que pediu pode estar agrupado com software publicitário ("adware") que "espia" o seu comportamento e apresenta anúncios não desejados. Pode ter que divulgar informações pessoais ou comprar outra coisa para reclamar o seu suposto prémio. Se uma oferta parecer demasiado boa para ser verdade, pergunte a opinião de outra pessoa, leia as letras pequenas ou, melhor ainda, simplesmente ignore.

#### *Analise regularmente os extratos bancários e dos cartões de crédito*

O impacto do roubo de identidade e dos crimes online pode ser bastante reduzido se os conseguir detetar pouco depois dos seus dados serem roubados ou aquando da primeira tentativa de utilização das suas informações. Uma das formas mais fáceis de ver se algo correu mal é analisando os extratos mensais fornecidos pelo banco e pelas empresas dos cartões de crédito e ver se existe algo de anormal.

Adicionalmente, muitos bancos e serviços utilizam sistemas de prevenção de fraude que detetam comportamentos estranhos ao fazer as compras (ou seja, se viver no Texas e de repente começar a comprar frigoríficos em Budapeste). Para confirmar essas compras fora do normal, podem-lhe telefonar e pedir para as confirmar. Leve estas chamadas a sério, são a sua dica de que pode ter acontecido algum ataque e que deve tomar as ações necessárias.

#### *Proteja o seu computador com as ferramentas de segurança do Windows*

O Windows oferece várias aplicações de proteção.

#### *Atualizações do Windows*

Se tiver uma ligação de Internet ativa, o Windows pode procurar atualizações importantes para o seu computador e instalá-las automaticamente. Estas atualizações incluem patches de segurança e atualizações de programas que podem melhorar a sua experiência de trabalho com o computador e ajudar a proteger o seu computador contra novos vírus e ataques.

#### *Como é que sei quando o meu computador está em risco?*

Se o *Centro de Ações* comunicar um alerta ou se o seu computador tiver um comportamento anormal, se se fechar sem razão ou se algum dos seus programas não funcionar corretamente, o seu computador pode esta infetado por um software perigoso. No entanto, não atribua as culpas de qualquer problema do computador a um vírus! Se suspeitar que o seu computador está infetado, a primeira coisa a fazer é atualizá-lo (caso ainda o não o tenha feito) e executar o software antivírus e anti-spyware.